UNIVERSIDADE TECNOLÓGICA FEDERAL DO PARANÁ CÂMPUS CORNÉLIO PROCÓPIO DIRETORIA DE GRADUAÇÃO E EDUCAÇÃO PROFISSIONAL DEPARTAMENTO ACADÊMICO DE ELÉTRICA ENGENHARIA DE CONTROLE E AUTOMAÇÃO

THIAGO JOSÉ BREDER DE OLIVEIRA

## **DESENVOLVIMENTO DE UM PAINEL DIGITAL DE DOIS EIXOS PARA MESA DE COORDENADAS X-Y**

TRABALHO DE CONCLUSÃO DE CURSO

CORNÉLIO PROCÓPIO 2018

## THIAGO JOSÉ BREDER DE OLIVEIRA

### **DESENVOLVIMENTO DE UM PAINEL DIGITAL DE DOIS EIXOS PARA MESA DE COORDENADAS X-Y**

Trabalho de conclusão de curso de graduação apresentado ao curso superior de Engenharia de Controle e Automação da Universidade Tecnológica Federal do Paraná – UTFPR, como requisito parcial para a obtenção do título de Engenheiro de controle e automação.

- Orientador: Prof. Dr. Marcio Aurelio Furtado Montezuma
- Coorientador: Prof. Dr. Alessandro do Nascimento Vargas

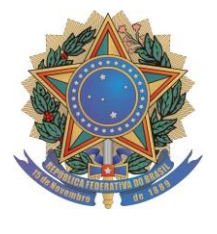

**Universidade Tecnológica Federal do Paraná Campus Cornélio Procópio Departamento Acadêmico de Elétrica Curso de Engenharia de Controle e Automação**

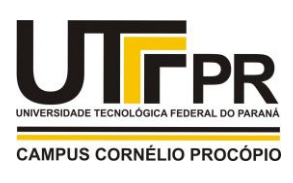

# **FOLHA DE APROVAÇÃO**

**Thiago José Breder de Oliveira**

**Desenvolvimento de um painel digital de dois eixos para mesa de coordenadas X-Y**

Trabalho de conclusão de curso apresentado às \_\_ : \_\_ hs do dia \_\_/06/2018 como requisito parcial para a obtenção do título de Engenheiro de Controle e Automação no programa de Graduação em Engenharia de Controle e Automação da Universidade Tecnológica Federal do Paraná. O candidato foi arguido pela Banca Avaliadora composta pelos professores abaixo assinados. Após deliberação, a Banca Avaliadora considerou o trabalho aprovado.

\_\_\_\_\_\_\_\_\_\_\_\_\_\_\_\_\_\_\_\_\_\_\_\_\_\_\_\_\_\_\_\_\_\_\_\_\_\_\_\_\_\_\_\_\_\_ Prof. Dr. Marcio Aurelio Furtado Montezuma - Presidente (Orientador)

Prof. Dr. Alessandro do Nascimeto Vargas - (Coorientador)

\_\_\_\_\_\_\_\_\_\_\_\_\_\_\_\_\_\_\_\_\_\_\_\_\_\_\_\_\_\_\_\_\_\_\_\_\_\_\_\_\_\_\_\_\_\_

\_\_\_\_\_\_\_\_\_\_\_\_\_\_\_\_\_\_\_\_\_\_\_\_\_\_\_\_\_\_\_\_\_\_\_\_\_\_\_\_\_\_\_\_\_\_ Prof. Dr. André Sanches Fonseca Sobrinho - (Membro)

Prof. Me. Conrado Di Raimo - (Membro)

\_\_\_\_\_\_\_\_\_\_\_\_\_\_\_\_\_\_\_\_\_\_\_\_\_\_\_\_\_\_\_\_\_\_\_\_\_\_\_\_\_\_\_\_\_\_

## **AGRADECIMENTOS**

À Deus pela saúde e sabedoria.

Aos meus pais e irmãos pelo carinho, apoio e incentivo.

Ao meu orientador pelo suporte e pela confiança.

A todos meus amigos e companheiros de trabalho do *LaSisC* pelo apoio e companheirismo.

A todos amigos da minha turma que contribuíram de forma direta ou indireta com a minha graduação.

#### **RESUMO**

OLIVEIRA, T. J. B. **Desenvolvimento de um painel digital de dois eixos para mesa de coordenadas X-Y**. 2018. 74 f. Trabalho de Conclusão de Curso (Graduação) – Engenharia de Controle e Automação. Universidade Tecnológica Federal do Paraná. Cornélio Procópio, 2018.

Painéis digitais de coordenadas são ferramentas auxiliares consideradas úteis para serem utilizadas em conjunto com fresadoras ou furadeiras de bancada. No entanto, embora tenham uma concepção simples, estes dispositivos não são tão acessíveis para usuários causais. Além deste fato, a atual quantidade expressiva de ferramentas de usinagem operadas de forma manual e o alto valor de máquinas automatizadas de usinagem fomentam a escolha do tema deste trabalho. Portanto, neste trabalho é desenvolvido um painel digital de coordenadas para automatizar a leitura das posições longitudinais e transversais de mesas de coordenadas X-Y, como também auxiliar operadores de fresadoras e furadeiras de bancada a executarem funções especiais durante a usinagem. Ao longo do trabalho, encontram-se de forma detalhada e exemplificada, todas as funções embarcadas no painel juntamente com exemplos de aplicação, materiais, componentes, tecnologias e ferramentas utilizadas na sua construção. Por fim, têm-se uma análise dos resultados verificados quanto ao funcionamento de suas principais funções.

**Palavras-chave:** Automação. Painel digital de coordenadas. Mesa de coordenadas X-Y. Fresadora. Sistemas embarcados.

## **ABSTRACT**

OLIVEIRA, T. J. B. **Development of a Two-Axis Digital Display Panel for an X-Y Table**. 2018. 74 f. Term Paper (Undergraduate) – Control and Automation Engineering. Federal University of Technology – Paraná. Cornélio Procópio, 2018.

Digital axis panels are considered useful auxiliary tools to use together with milling machines or bench drills. However, although they have a simple conception, these devices are not easily accessible for casual users. In Addition to this fact, the current significant amount of manually operated machining tools and the high value of automated machines foments the choice of this paper theme. For this reason, this paper proposes the development of a digital axis panel to automate the reading of longitudinal and transversal positions of X-Y axis tables as well as to assist milling and drilling machine operators to perform special functions during machining. Throughout the paper, it is possible to find in detail and exemplified, all the embedded functions together with examples of applications, materials, components, technologies and tools used in its construction. Finally, there is an analysis of the verified results related to the functioning of its main functions.

**Keywords:** Automation. Axis Digital Display Panel. X-Y Axis Table. Milling Machine. Embedded Systems.

## **LISTA DE FIGURAS**

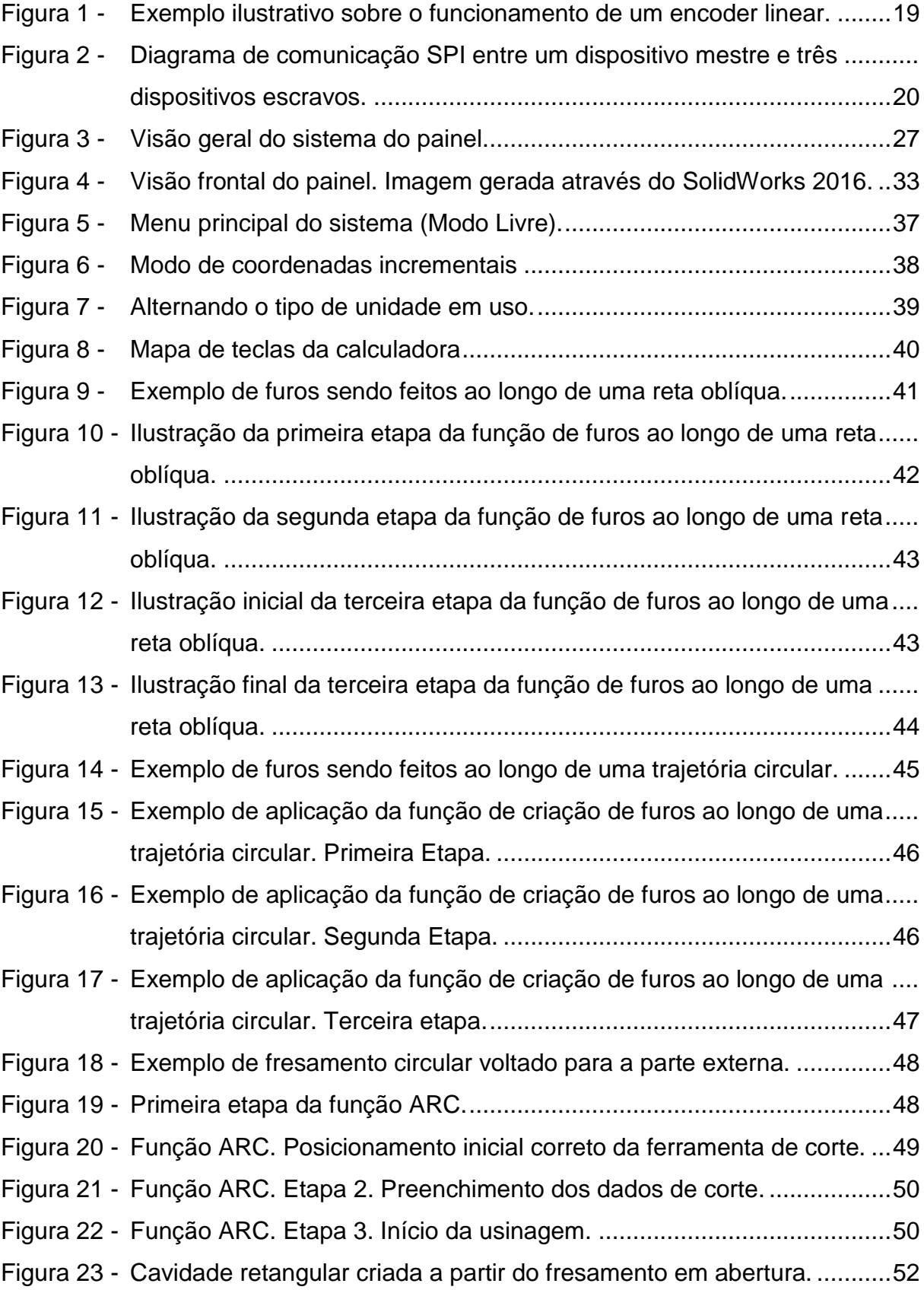

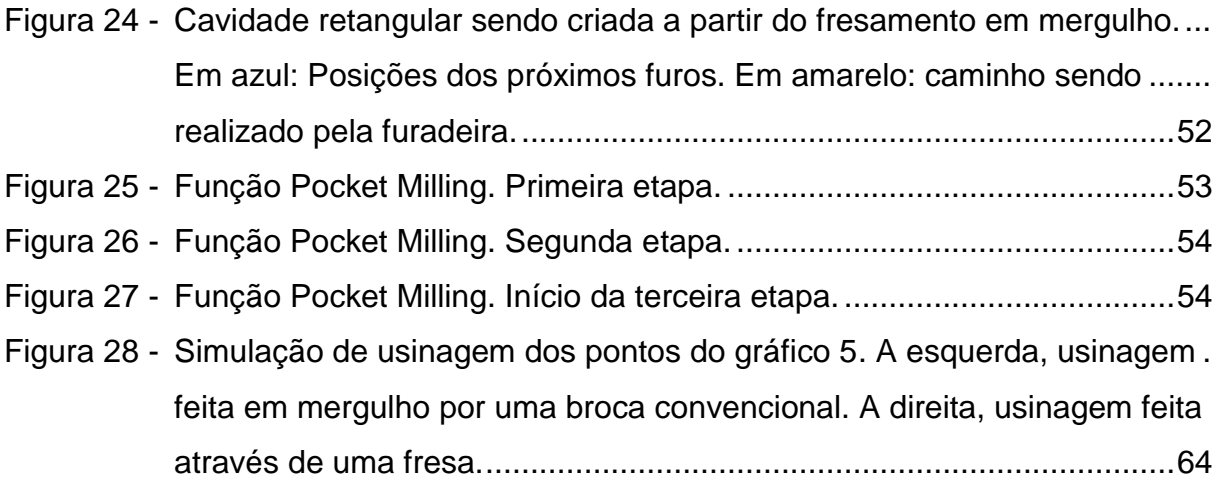

## **LISTA DE FOTOGRAFIAS**

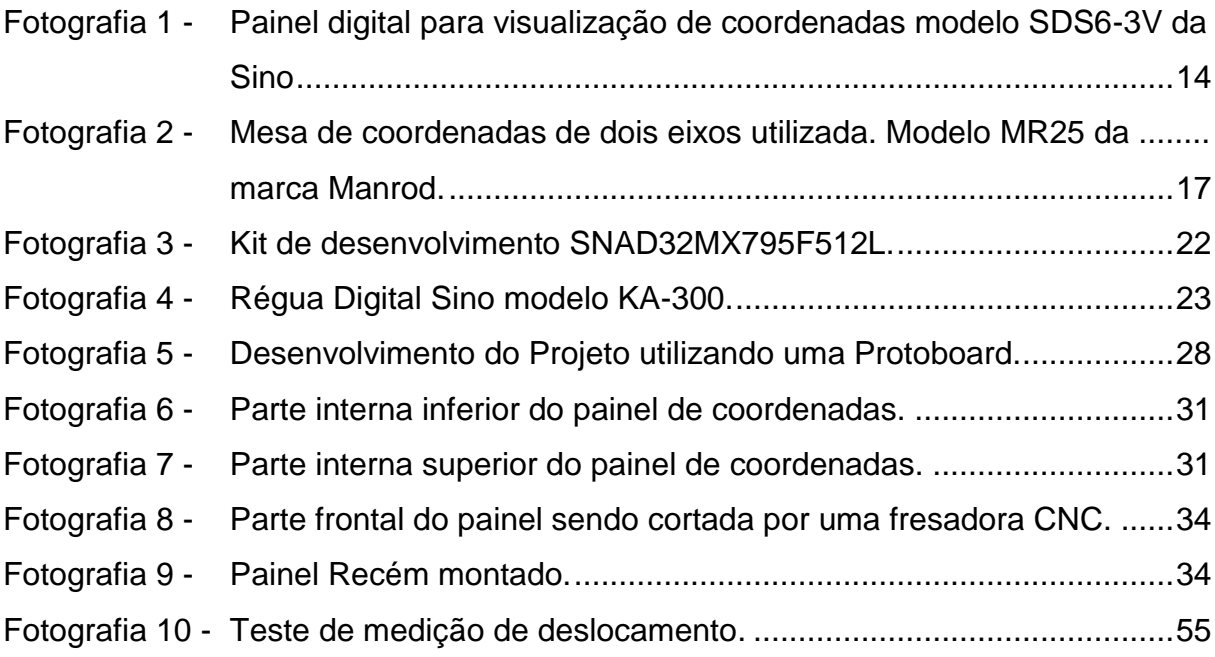

## **LISTA DE TABELAS**

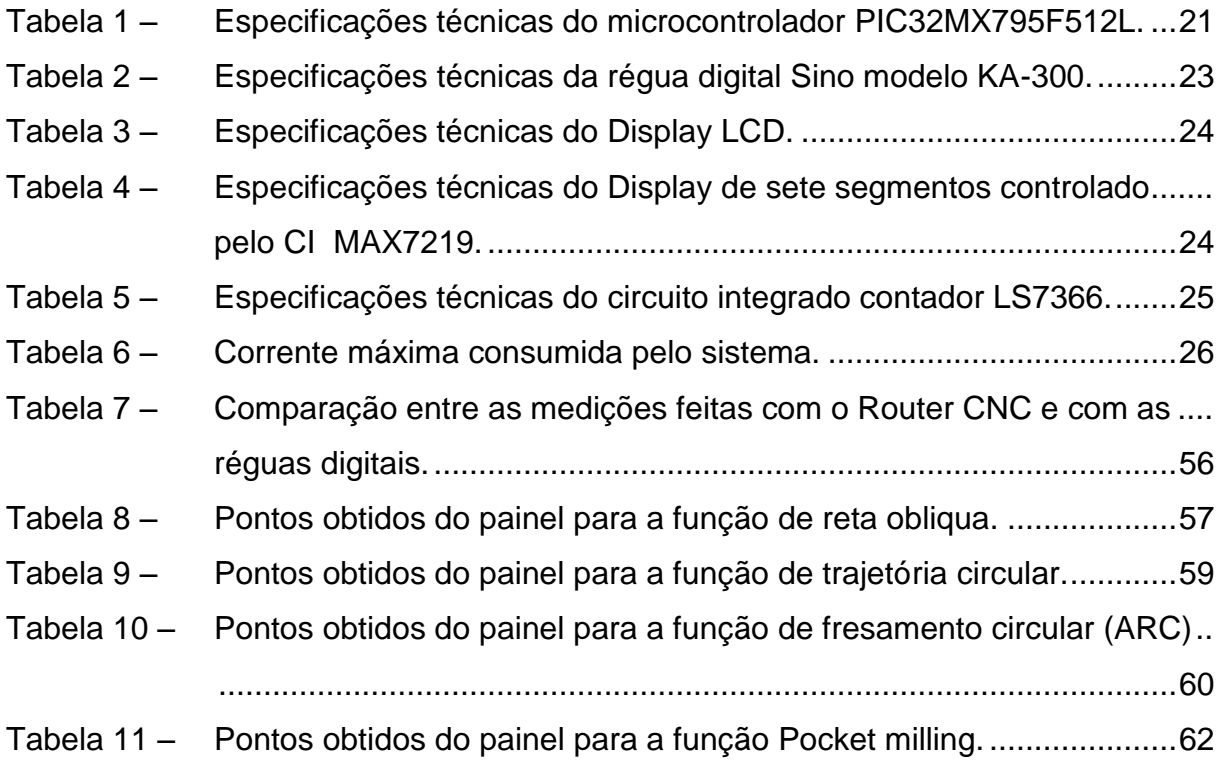

# **SUMÁRIO**

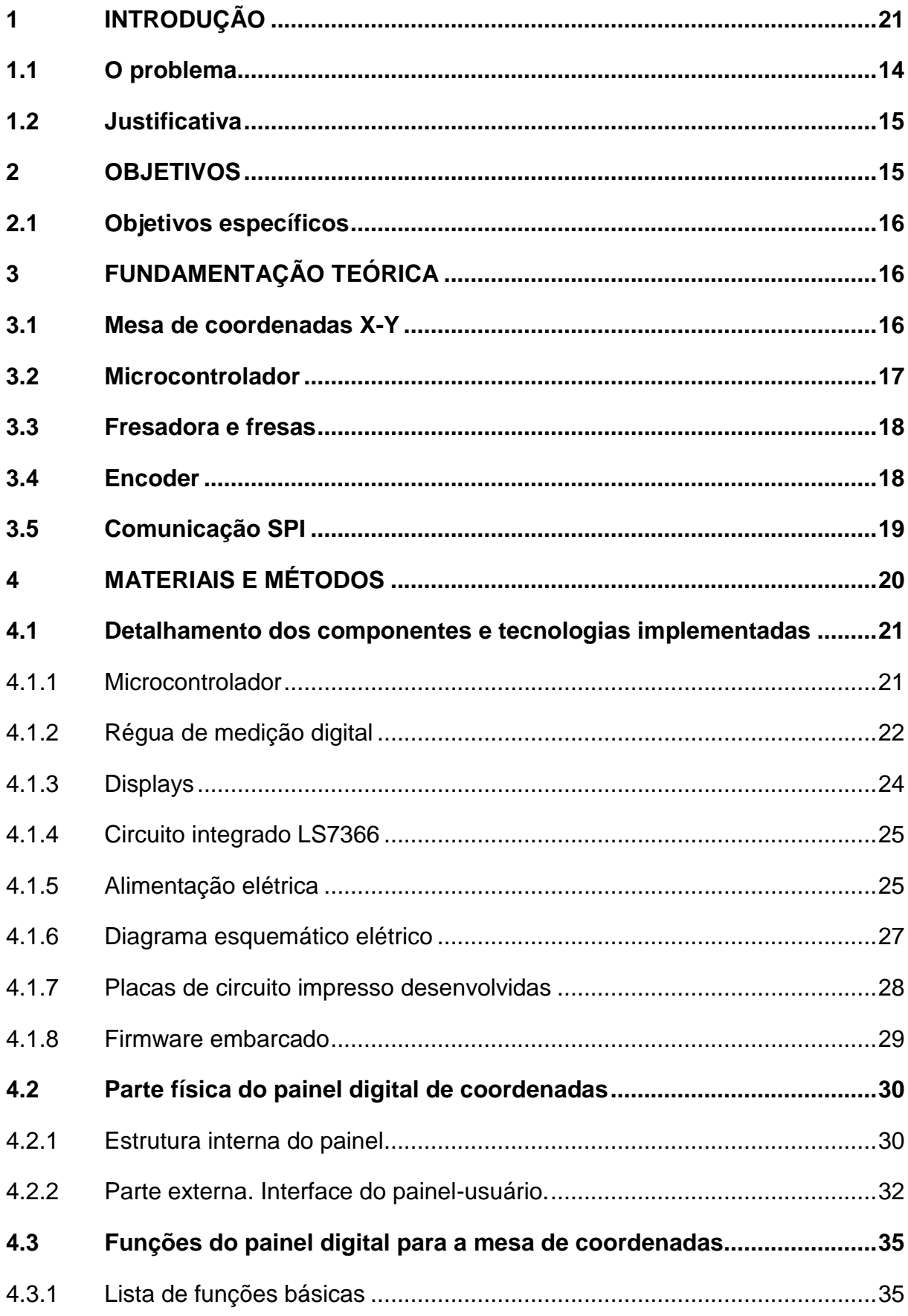

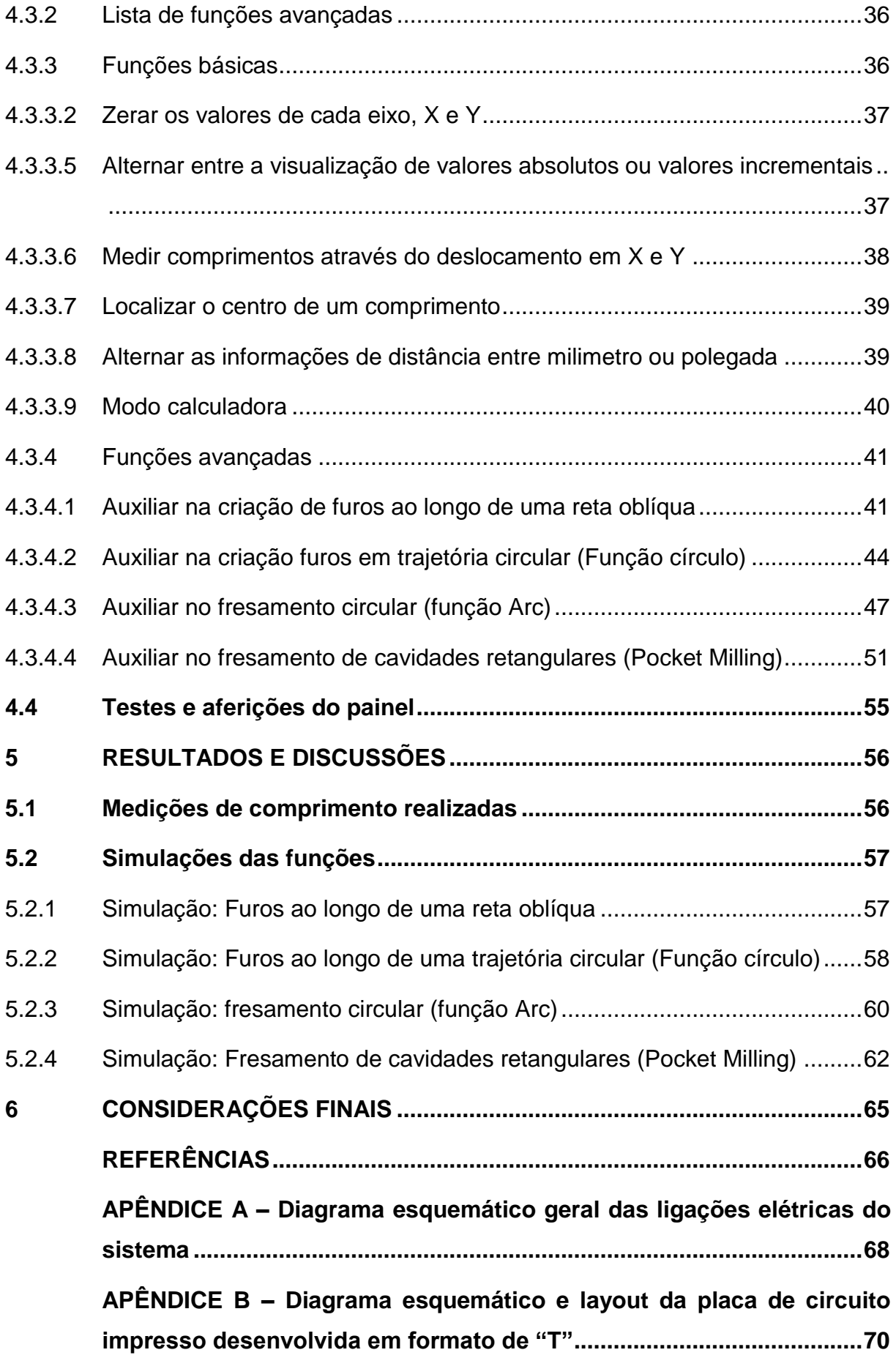

<span id="page-12-0"></span>**APÊNDICE C – [Diagrama esquemático e layout da placa de circuito](#page-73-0)  [impresso desenvolvida para a ligação das réguas digitais..................73](#page-73-0)**

## **1 INTRODUÇÃO**

Ao longo dos anos, o ser humano vem constantemente evoluindo e buscando novas técnicas de manufatura, novos materiais e ferramentas. Como exemplos, pode-se citar os surgimentos de algumas máquinas ou ferramentas importantes para usinagem, tais como os primeiros tornos feitos de madeira criados por volta de 1000 a.C., que são considerados as máquinas mais antigas de usinagem, o torno com avanço guiado por rosca, desenvolvido durante o final do século XVIII e também a primeira fresadora criada no ano de 1820 (KALPAKJIAN; SCHMID, 2009).

A partir da década de 1940, de acordo com Machado et al. (2009), com a evolução das máquinas e o surgimento de novos materiais para compor as ferramentas de corte, tais como aço rápido e carboneto de tungstênio, os processos de usinagem começaram a ganhar notável importância pela capacidade de produzir peças com materiais de difícil usinabilidade e com geometrias mais complexas.

Desde então, inúmeras máquinas e diversos tipos de operação de usinagem vieram se desenvolvendo e se popularizaram no mundo industrial. Com o advento de novas tecnologias, como o CNC, controle numérico computadorizado, hoje é possível encontrar em quase todos os lugares, desde pequenas oficinas de usinagem até grandes companhias de manufatura, máquinas de usinagem automatizadas altamente precisas que facilitam o trabalho dos seus operadores e projetistas (MOREIRA, 2009).

Porém, de acordo com Kalpakjian e Schmid (2009), embora várias máquinas e operações de usinagem já estejam completamente automatizadas devido a evolução tecnológica dos controles computacionais, as máquinas de usinagem operadas de forma manual ainda são amplamente utilizadas devido a necessidades de boa parte dos usuários em produzir apenas pequenas peças e também devido principalmente ao preço baixo dessas máquinas.

O fato acima pode ser facilmente comprovado após uma análise de preços. De acordo com Moreira (2009), umas das principais desvantagens em adquirir máquinas CNC, estão relacionadas ao seu valor de investimento inicial e também a dependência de mão de obra especializada para realizar manutenções.

Explorando este ramo de máquinas de usinagem operadas de forma manual, atualmente, é possível encontrar em inúmeras lojas, várias ferramentas auxiliares para estas máquinas. Tais ferramentas fazem com que o trabalho de usinagem em uma máquina manual, ainda que mais lento do que em uma máquina automatizada, se torne mais preciso, cômodo e rápido. Dentre estas ferramentas existentes, pode-se destacar algumas das principais, tais como as mesas de coordenadas, as réguas digitais e os painéis digitais para visualização de coordenadas.

O intuito deste trabalho é desenvolver um painel digital para uma mesa de coordenadas com dois eixos de movimentação. Após implementado, o painel digital poderá servir como uma ótima ferramenta auxiliar para uma fresadora ou uma furadeira de bancada.

#### <span id="page-14-1"></span>**1.1 O problema**

Embora seja uma ferramenta auxiliar e prescindível para o funcionamento de uma máquina de usinagem controlada manualmente, os painéis digitais para visualização de coordenadas, como já mencionado anteriormente, são ferramentas muito úteis para auxiliar os operadores a usinarem de forma cômoda, rápida e precisa qualquer peça.

<span id="page-14-0"></span>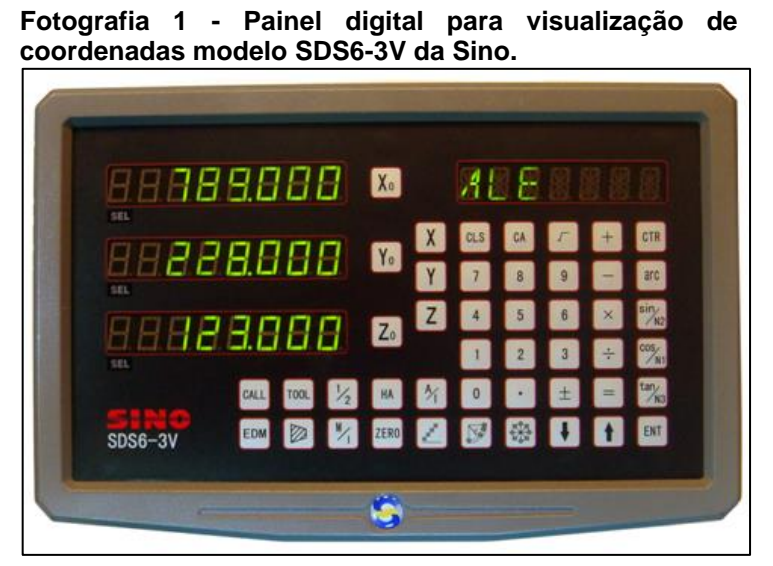

**Fonte: [http://www.digital-caliper.co.uk](http://www.digital-caliper.co.uk/) (2017).**

Entretanto, mesmo sendo popular em industrias e centros de usinagem, os painéis digitais para visualização de coordenadas ainda são relativamente caros para um usuário casual instalar em seu equipamento, que geralmente pode ser uma furadeira de bancada, uma fresadora vertical ou até mesmo um torno.

Ao analisar os principais produtos já existentes, como os modelos SDS6 da Sterling, SDS6-3V da Sino, representado na fotografia 1, e DS DRO-3M da Sinpo, modelo presente nos laboratórios da universidade, percebe-se que se tratam de modelos muito similares e de construção relativamente simples.

Portanto, o propósito deste trabalho será de desenvolver tal produto para uma mesa de coordenadas de dois eixos e assim, suprir a necessidade de adquirir um produto já existente.

#### <span id="page-15-0"></span>**1.2 Justificativa**

A justificativa em desenvolver um painel digital para uma mesa de coordenadas X-Y, além dos motivos citados no tópico anterior, consiste em aplicar boa parte do conhecimento adquirido ao longo do curso de engenharia de controle e automação, especialmente durante as disciplinas de sistemas microcontrolados, sistemas embarcados e eletrônica digital. Além do mais, o desenvolvimento deste trabalho também implicará no estudo de conteúdos complementares ao curso tais como fundamentos básicos de usinagem e criação de placas de circuito eletrônico.

Não menos importante, após a defesa, o produto desenvolvido também permanecerá no laboratório *LaSisC* onde alunos frequentadores do laboratório poderão usar e, quem sabe, utilizar o produto como base para algum aprimoramento ou para realização de novos projetos em trabalhos futuros.

#### <span id="page-15-2"></span><span id="page-15-1"></span>**2 OBJETIVOS**

O principal objetivo deste trabalho consiste em desenvolver e implementar um painel digital de dois eixos para uma mesa de coordenadas que permita ao usuário visualizar as coordenadas longitudinais e transversais da sua ferramenta em relação à mesa, além de também, através de certas funções básicas e avançadas, auxiliá-lo na execução da usinagem de forma precisa.

#### <span id="page-16-0"></span>**2.1 Objetivos específicos**

- Elaborar o sistema embarcado do painel contendo desde as funções implícitas para o correto funcionamento do seu sistema até funções avançadas para auxiliar o usuário durante a usinagem;
- Desenvolver uma interface para o painel que permita a comunicação com o usuário de maneira clara e simples;
- Desenvolver placas de circuito eletrônico otimizadas para simplificar a conexão de todos os componentes de hardware utilizados no painel;
- Desenvolver a estrutura do painel digital que abrigará os circuitos eletrônicos, botões, *displays*, entrada para sensores e entrada para alimentação elétrica.

## <span id="page-16-1"></span>**3 FUNDAMENTAÇÃO TEÓRICA**

Conforme já mencionado, o desenvolvimento das atividades propostas neste trabalho envolve o conhecimento e a aplicação de diversos conteúdos estudados ao longo do curso de engenharia de controle e automação.

Para a correta compreensão do trabalho, a seguir, encontra-se de forma sucinta os principais conteúdos envolvidos no trabalho.

## <span id="page-16-2"></span>**3.1 Mesa de coordenadas X-Y**

Uma mesa de coordenadas X-Y pode ser definida como uma mesa que pode ser deslocada e posicionada através de duas coordenadas cartesianas, como por exemplo, X e Y. Normalmente é composta por uma mesa móvel retangular montada sobre uma base fixa. Tal mesa pode se deslocar através de uma guia posicionada longitudinalmente ou transversalmente a base fixa. Acima desta mesa retangular móvel é anexada outra mesa que se move ortogonalmente a ela também através de uma guia. As mesas de coordenadas geralmente possuem em sua superfície várias ranhuras denominadas de "T", que servem para anexar as peças a serem usinadas (CHRISTIAN; BLUITT, 1967).

Ainda de acordo com Christian e Bluitt (1967), as mesas de coordenadas x-y são extremamente populares e possuem uma vasta gama de aplicações no setor industrial.

Na Fotografia 2, é possível visualizar um exemplo de uma mesa de coordenadas de dois eixos bastante comum nos dias atuais. Trata-se da Manrod MR-25.

<span id="page-17-0"></span>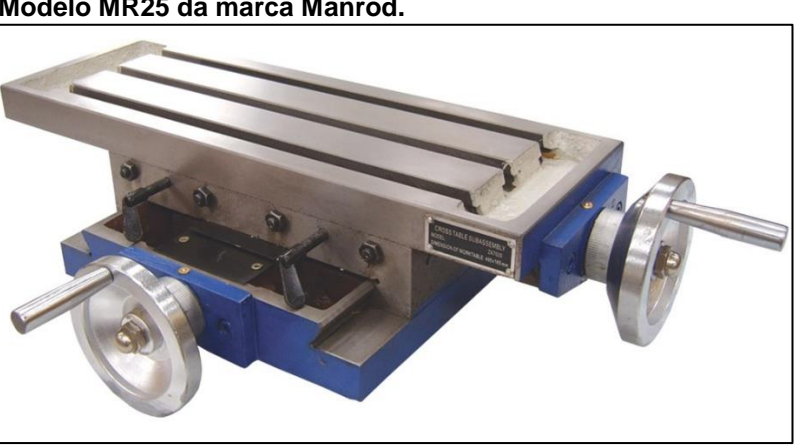

**Fotografia 2 - Mesa de coordenadas de dois eixos utilizada. Modelo MR25 da marca Manrod.**

**Fonte: http://www.manrod.com.br/produto/mesas-coordenadas-mr-22 (2017).**

### <span id="page-17-1"></span>**3.2 Microcontrolador**

De acordo com Souza, (2003) o microcontrolador, também abreviado por µC, pode ser definido basicamente como um componente eletrônico dotado de "inteligência programável" que pode ser utilizado no controle de processos lógicos tais como acionamento de LEDs, botões, *displays* de segmentos, relês entre outros.

Os microcontroladores, são comumente chamados de pequenos computadores, pois ao contrário dos microprocessadores, eles possuem internamente todos os componentes necessários para o seu funcionamento tais como memória e portas de acesso a dispositivos de entrada e saída enquanto os microprocessadores dependem da adição desses componentes (SOUZA, 2016).

#### <span id="page-18-0"></span>**3.3 Fresadora e fresas**

"A fresadora, ou máquina de fresar, é a máquina em que o movimento principal de corte, que é a rotação, é realizado pela ferramenta, [...]. Essa máquina, geralmente, permite que a peça realize os movimentos de avanço que podem ser de translação e/ou rotação" (SOUZA; GORGULHO JUNIOR, 2013, p. 2)

Ainda de acordo com Souza e Gorgulho Junior (2013), as fresadoras podem executar diversos tipos de operações tais como furos, cavidades poligonais e circulares, eixos com seção regular, entre outros.

As operações realizadas pelas fresadoras são executadas graças a uma ferramenta de corte chamada de fresa. Kalpakjian e Schmid (2009) define fresa como uma ferramenta de corte multidentada que realiza um certo de números de cortes a cada rotação.

#### <span id="page-18-1"></span>**3.4 Encoder**

*Encoders* são sensores capazes de detectar movimentos angulares ou lineares e convertê-los em um sinal de pulsos digitais elétricos. A captação dos movimentos é feita através da detecção fotoelétrica de feixes de luz que passam através de um disco opaco rotativo com várias ranhuras transparentes. Quando o sensor capta um feixe de luz, ele gera um pulso digital de nível lógico alto e quando não há luz, gera um sinal de nível lógico baixo. (HEISS, 2012)

Na Figura 2, é possível visualizar um exemplo de *encoder* linear. Neste caso, ao invés de se utilizar um disco rotativo, a captação dos movimentos é feita através do deslocamento do sensor ao longo do curso de uma régua opaca com várias ranhuras transparentes.

<span id="page-19-0"></span>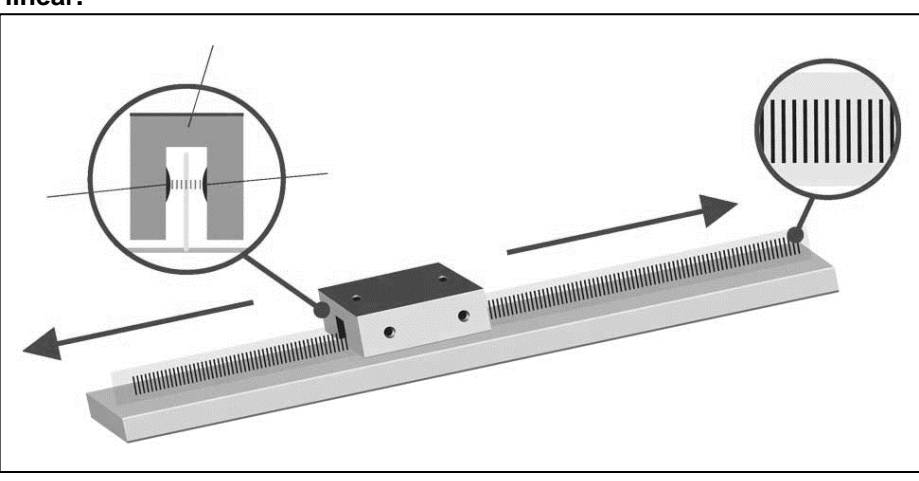

**Figura 1 - Exemplo ilustrativo sobre o funcionamento de um encoder linear.**

**Fonte: [https://epiloglaser.com](https://epiloglaser.com/) (2017).**

## <span id="page-19-1"></span>**3.5 Comunicação SPI**

O SPI, ou Interface Serial de Periféricos, do inglês, *Serial Peripheral Interface,* é um protocolo de comunicação síncrono de alta velocidade, podendo chegar até 3 Megabits por segundo. Originalmente, este protocolo foi desenvolvido pela Motorola e, ao longo do tempo, foi adotado por diversos outros fabricantes (PEREIRA, 2003).

Sua interface física, como pode ser visto na figura 2, é constituída por quatro linhas de comunicação descritas a seguir:

- **CS ou SS:** *Chip/Slave Select* **(Seleção de Dispositivo):** Utilizada para selecionar ou habilitar o dispositivo com o qual se deseja comunicar e também para encerrar a execução dos comandos transmitidos pelo dispositivo mestre;
- *Clock* **ou SCLK:** Utilizada para sincronização entre o dispositivo mestre e o dispositivo escravo;
- **MOSI:** *Master Out*, *Slave In*: Linha para recepção de dados vindos dos dispositivos escravos;
- **MISO:** *Master In*, *Slave Out*: Linha para saída de dados para os dispositivos escravos (PEREIRA, 2003).

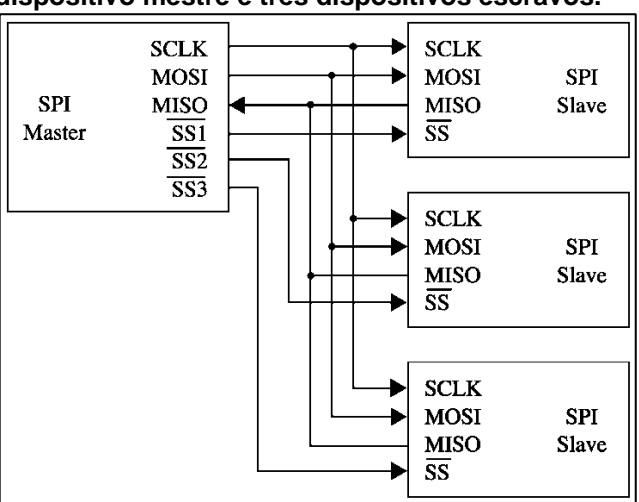

<span id="page-20-0"></span>**Figura 2 - Diagrama de comunicação SPI entre um dispositivo mestre e três dispositivos escravos.**

**Fonte: Adaptado de http://surf-vhdl.com/how-todesign-spi-controller-in-vhdl (2017).**

#### <span id="page-20-1"></span>**4 MATERIAIS E MÉTODOS**

Nesta seção serão vistos os principais materiais e os métodos utilizados na elaboração deste trabalho.

Conforme já mencionando na [seção 2.1,](#page-15-2) este trabalho de conclusão de curso consiste na elaboração e implementação de um painel digital de dois eixos para uma mesa de coordenadas. Portanto, o mesmo pode ser anexado a qualquer mesa de coordenadas, desde que a mesa possua ao menos dois eixos de movimentação, o eixo X e Y, e que também seja conectada a uma régua digital com resolução de leitura idêntica à do modelo utilizado neste trabalho, o qual pode ser visto no tópico [4.1.2.](#page-22-1) No caso de mesas com três eixos, X, Y e Z, o painel também funcionará, porém, devido ao fato do mesmo possuir entrada para apenas dois sensores, haverá a limitação de exibir apenas as coordenadas transversais e longitudinais.

Esta seção está dividida em subtópicos que cobrem a lista dos principais componentes utilizados, suas características, motivos pelo os quais foram escolhidos e como foram interligados para formarem o sistema do painel. Por fim, têm-se de forma sucinta, o procedimento realizado para montar o painel, detalhes sobre suas funções e como elas foram testadas e validadas.

#### <span id="page-21-1"></span>**4.1 Detalhamento dos componentes e tecnologias implementadas**

Nesta seção encontram-se os principais materiais e tecnologias utilizados no trabalho juntamente com suas principais características, informações de como foram implementados e suas respectivas justificativas por terem sido escolhidos.

#### <span id="page-21-2"></span>4.1.1 Microcontrolador

O microcontrolador escolhido para ser utilizado neste trabalho foi o modelo PIC32MX795F512L de 32 bits da Microchip cuja suas principais características estão disponíveis na tabela 1 a seguir:

<span id="page-21-0"></span>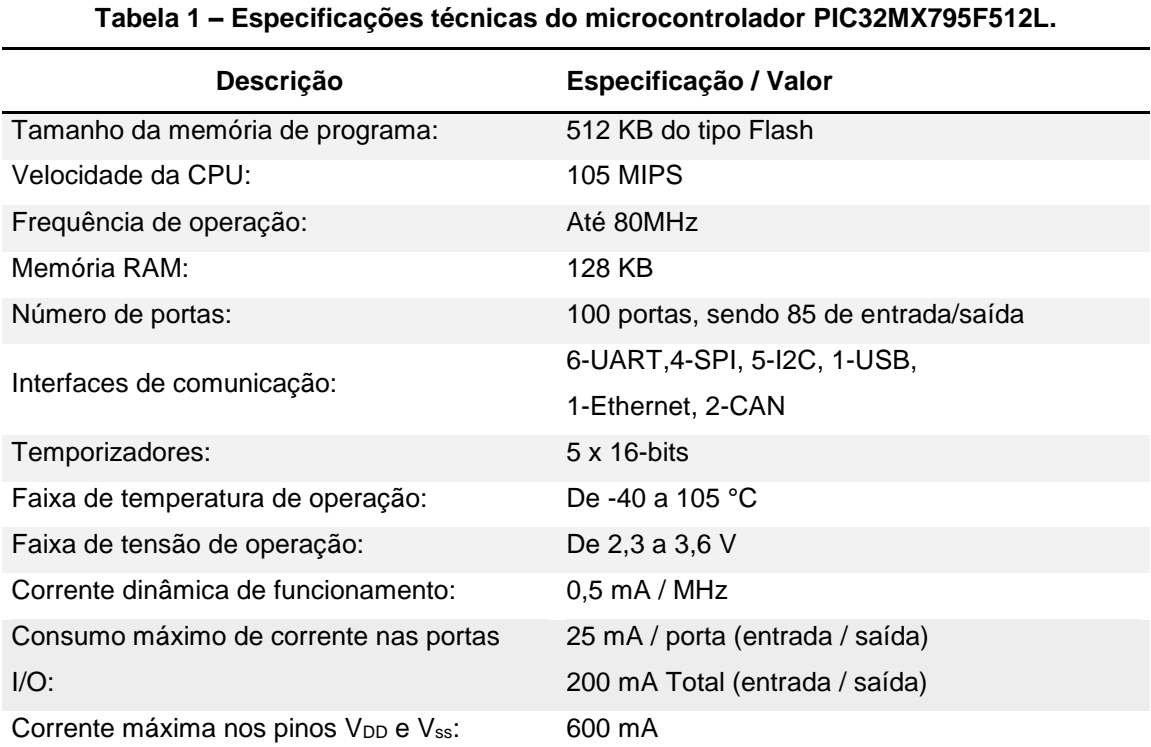

**Fonte: http://www.microchip.com/wwwproducts/en/en545660 (2017).**

Além de todas as suas características descritas acima atenderem aos requisitos mínimos necessários para a implementação do painel digital, a escolha deste modelo também foi realizada levando em conta a pronta disponibilidade de um kit de desenvolvimento para implementá-lo no projeto e também pelo conhecimento prévio do autor deste trabalho com os microcontroladores da Microchip.

O kit de desenvolvimento utilizado com o microcontrolador citado, foi o SNAD32MX795F512L (fotografia 3). Trata-se de um kit de desenvolvimento de baixo custo com a intenção de prontamente apresentar e demonstrar todas as capacidades e componentes básicos a todos os tipos de usuários, tanto iniciantes, quanto avançados. (SNADPIC MICROCONTROLLER BOARD, 2018)

Embora este seja um modelo muito mais avançado do que os modelos já vistos nos kits didáticos ao longo da graduação, suas características são interessantes para complementar o aprendizado e adquirir novas experiências em programação de microcontroladores.

<span id="page-22-0"></span>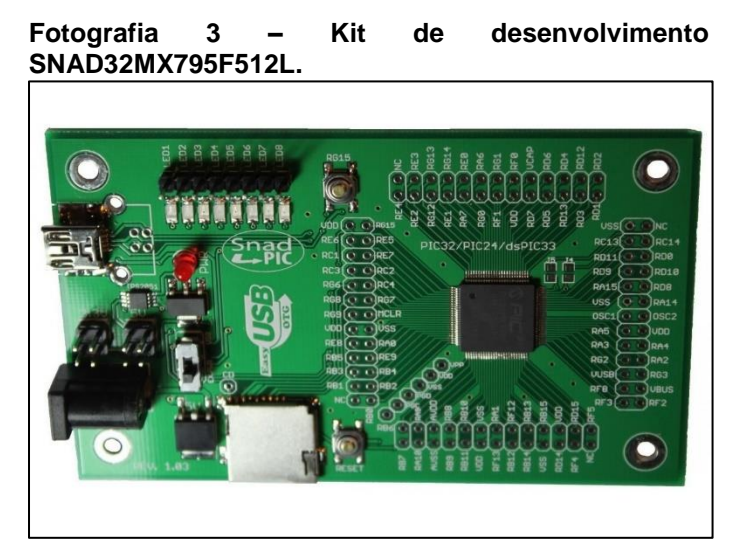

**Fonte: http://www.microcontroller-board.com/snadpicboard-32-bit/11-snadpic-pic32mx795f512ldevelopment-board.html.**

## <span id="page-22-1"></span>4.1.2 Régua de medição digital

Para realizar a automação da leitura de posição da mesa em cada um dos dois eixos, foram escolhidas duas réguas digitais lineares da marca Sino modelo KA-300, conforme pode ser visto na fotografia 4. A seguir, na tabela 2, é possível visualizar suas principais características.

<span id="page-23-1"></span>

| Descrição                     | Especificação / Valor                       |
|-------------------------------|---------------------------------------------|
| Resolução do encoder:         | $5 \mu m$                                   |
| Acurácia:                     | $\pm$ 5 µm ou $\pm$ 10 µm (20 $^{\circ}$ C) |
| Curso:                        | $70 \sim 1020$ mm                           |
| Velocidade máxima:            | 60 ou 120 m/min                             |
| Tensão de funcionamento:      | +5V ( $\pm$ 5%) 80 mA                       |
| Temperatura de funcionamento: | De 0 até $45^{\circ}$ C                     |
| Comunicação de dados:         | Sinal TTL (Lógica Transistor-Transistor)    |

**Tabela 2 – Especificações técnicas da régua digital Sino modelo KA-300.**

**Fonte: http://www.hanmachinery.com/html\_products/KA-300-406.html (2017).**

A escolha deste modelo foi realizada levando em conta o seu comprimento de curso ser suficientemente grande para atender boa parte das mesas de coordenadas existentes e também pelo fato deste modelo já ter sido previamente adquirido pelo orientador deste trabalho com o intuito de implementar este projeto.

<span id="page-23-0"></span>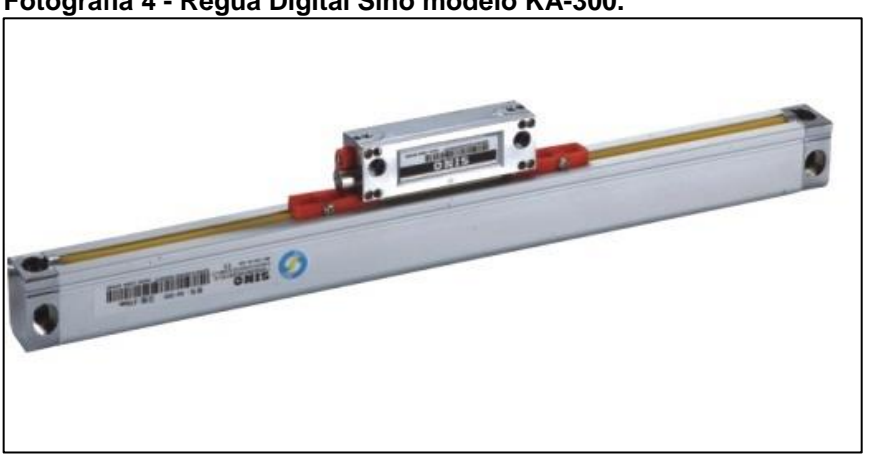

**Fotografia 4 - Régua Digital Sino modelo KA-300.**

**Fonte: http://www.hanmachinery.com/html\_products/KA-300- 406.html (2017).**

Cada régua foi conectada a um circuito integrado contador de quadratura LS7366, como pode ser visto no [tópico 4.1.6,](#page-27-1) que enviará os dados relacionados a posição da régua para o microcontrolador através da interface de comunicação SPI.

#### <span id="page-24-2"></span>4.1.3 *Displays*

A interface do painel, conforme será detalhada mais adiante, conta com um total de três telas de informações, sendo duas formadas por um conjunto de *displays* de sete segmentos com 8 dígitos para informar as coordenadas X e Y, e a outra tela, um LCD 20x4 para visualização das demais informações tais como: Tipo de coordenadas utilizadas; tipo de unidade e funções em uso. As principais características do display LCD 20x4 podem ser encontradas na tabela 3 a seguir:

<span id="page-24-0"></span>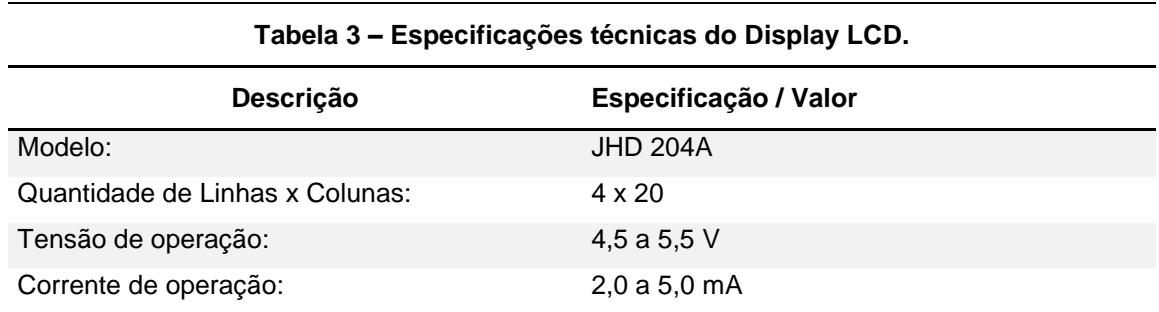

**Fonte: http://www.electronicaestudio.com/docs/JHD204ASERIES.pdf (2018).**

A fim de otimizar o número de dispositivos de saída ligados ao microcontrolador, os dois conjuntos de *displays* de sete segmentos foram adquiridos já conectados a um circuito multiplexador formado pelo CI MAX7219, que através de uma única interface SPI, permite o controle de até 8 dígitos do display de sete segmentos. (MAXIM INTEGRATED, 2017).

Já o *display* de LCD 20x4, foi conectado diretamente ao microcontrolador sem nenhuma multiplexação de dados.

As principais características técnicas do conjunto de displays de sete segmentos ligados ao CI MAX7219, estão descritas na tabela 4 a seguir:

<span id="page-24-1"></span>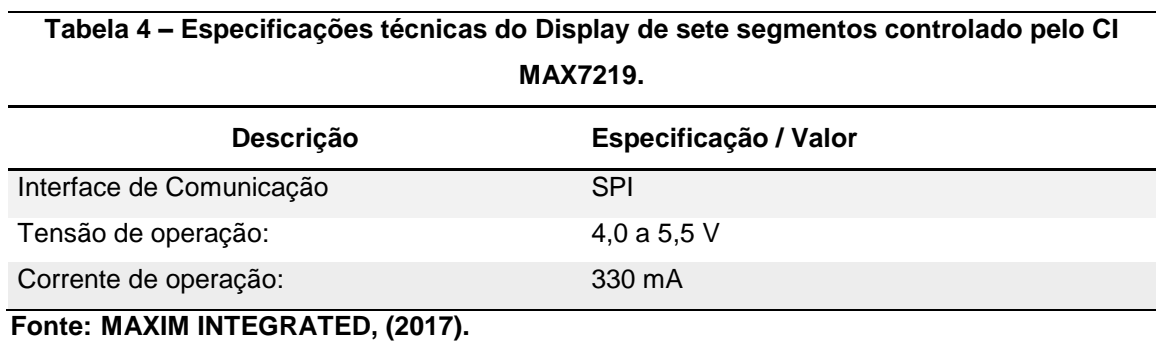

#### <span id="page-25-1"></span>4.1.4 Circuito integrado LS7366

Para fazer as medições do *encoder* de cada régua digital e enviar os dados ao microcontrolador, foi utilizado o CI decodificador de quadratura LS7366. Suas principais características podem ser encontradas na Tabela 5.

<span id="page-25-0"></span>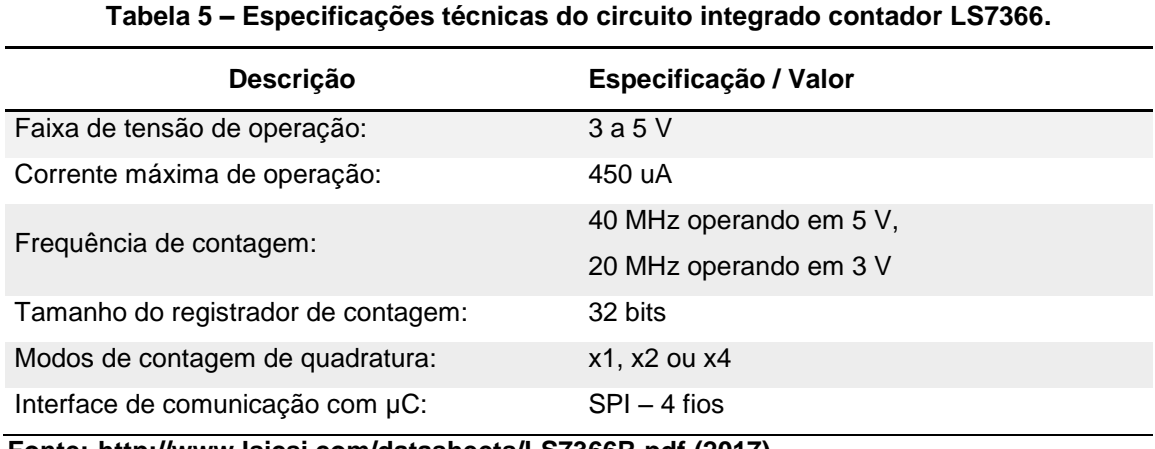

**Fonte: http://www.lsicsi.com/datasheets/LS7366R.pdf (2017).**

A escolha deste modelo foi realizada levando em conta sua interface de entrada de dados ser totalmente compatível com o sinal de quadratura vindo do encoder da régua digital KA-300 e também pela facilidade de comunicação com microcontrolador devido à presença da interface SPI. Uma outra motivação para o uso deste circuito integrado foi pelo fato do laboratório LaSisC já possuir uma placa de circuito com este CI pronto para o uso.

#### <span id="page-25-2"></span>4.1.5 Alimentação elétrica

Para funcionar de forma adequada, o painel digital deve ser alimentado por uma fonte com saída de corrente contínua com 9 V de tensão, a qual é a tensão especificada pelo fabricante da placa de desenvolvimento Snad Pic.

Toda a alimentação elétrica do sistema é controlada por um interruptor ON/OFF, que pode ser acionado na parte frontal do painel. Ligado diretamente a este interruptor, está a placa de desenvolvimento Snad Pic, a qual possui

reguladores<sup>1</sup> de tensão que abaixam a tensão de 9 V para 3,3 e 5 V. Além de alimentarem os componentes internos da placa, tais como *LEDs* e o próprio microcontrolador, estas tensões reduzidas também estão disponíveis para o usuário do kit de desenvolvimento através de barras de pinos soldadas diretamente na placa. Estas barras são pintadas na cor amarelo e vermelho, para 3,3 e 5 V respectivamente. Porém, devido a um baixo limite de corrente de saída, optou-se por não utilizar os 5 V do kit de desenvolvimento e sim, de uma placa reguladora de tensão externa que utiliza o circuito integrado LM7805. Portanto, o microcontrolador, o teclado e os quatro botões do sistema são alimentados com 3,3 V de tensão proveniente do kit Snad Pic. Já os demais componentes do painel são alimentados pela tensão de saída de 5 V do LM7805. Ambas as tensões utilizadas são distribuídas pelas placas de circuito impresso desenvolvidas.

De acordo com dados da tabela 6, embora não seja um valor preciso, é esperado que uma fonte com capacidade mínima de saída de 0,9 A tenha potência suficiente para alimentar o sistema do painel. Tais dados da tabela foram deduzidos a partir de valores máximos de corrente obtidos através dos *datasheets* dos fabricantes de todos os dispositivos eletrônicos do painel, com exceção para o campo PIC32MX795F512L I/O, o qual foi calculado a partir da ligação do microcontrolador com o teclado e botões que utilizam resistores de *pull-down* de 1KΩ.

A fonte escolhida para ser usada neste projeto, foi uma fonte genérica de 9 V com saída máxima de 1,8 A, que suportou toda a carga utilizada pelos componentes eletrônicos empregados.

<span id="page-26-0"></span>

|                                        | Tabela 6 – Corrente máxima consumida pelo sistema.<br>(Continua) |
|----------------------------------------|------------------------------------------------------------------|
| Descrição                              | <b>Valores aproximados</b>                                       |
| PIC32MX795F512L @80 MHz:               | 40 mA                                                            |
| PIC32MX795F512L I/O:                   | 26,4 mA                                                          |
| PIC32MX795F512L V <sub>DD</sub> e Vss: | $0 \text{ mA}$                                                   |
| Régua Sino KA-300:                     | 160 mA (80 mA x 2)                                               |
| Display LCD:                           | 5 <sub>m</sub> A                                                 |

<sup>1</sup> Veja mais detalhes da placa de desenvolvimento *SnadPic 32mx795f512l* em (SNADPIC MICROCONTROLLER BOARD, 2018).

1

| rapcia o – oorrente maxima consumida pelo sistema. |                            | (Conclusão) |
|----------------------------------------------------|----------------------------|-------------|
| Descrição                                          | <b>Valores aproximados</b> |             |
| Display 7 segmentos                                | 660 mA (330 mA x 2)        |             |
| LS7366                                             | 450 uA                     |             |
| TOTAL:                                             | $~-892$ mA                 |             |
| Valor REAL aferido:<br>.                           | 640 mA                     |             |

**Tabela 6 – Corrente máxima consumida pelo sistema.** 

**Fonte: Autoria própria (2018).**

#### <span id="page-27-1"></span>4.1.6 Diagrama esquemático elétrico

Todo o diagrama esquemático elétrico do sistema foi inicialmente projetado utilizando o software *Proteus* na versão 8. Este diagrama, o qual pode ser encontrado no [apêndice A,](#page-68-0) mostra como todos os componentes citados acima foram interligados. Porém, para facilitar o entendimento, recomenda-se previamente visualizar a figura 3 que, de forma simplificada, representa uma visão geral do sistema sem as conexões elétricas.

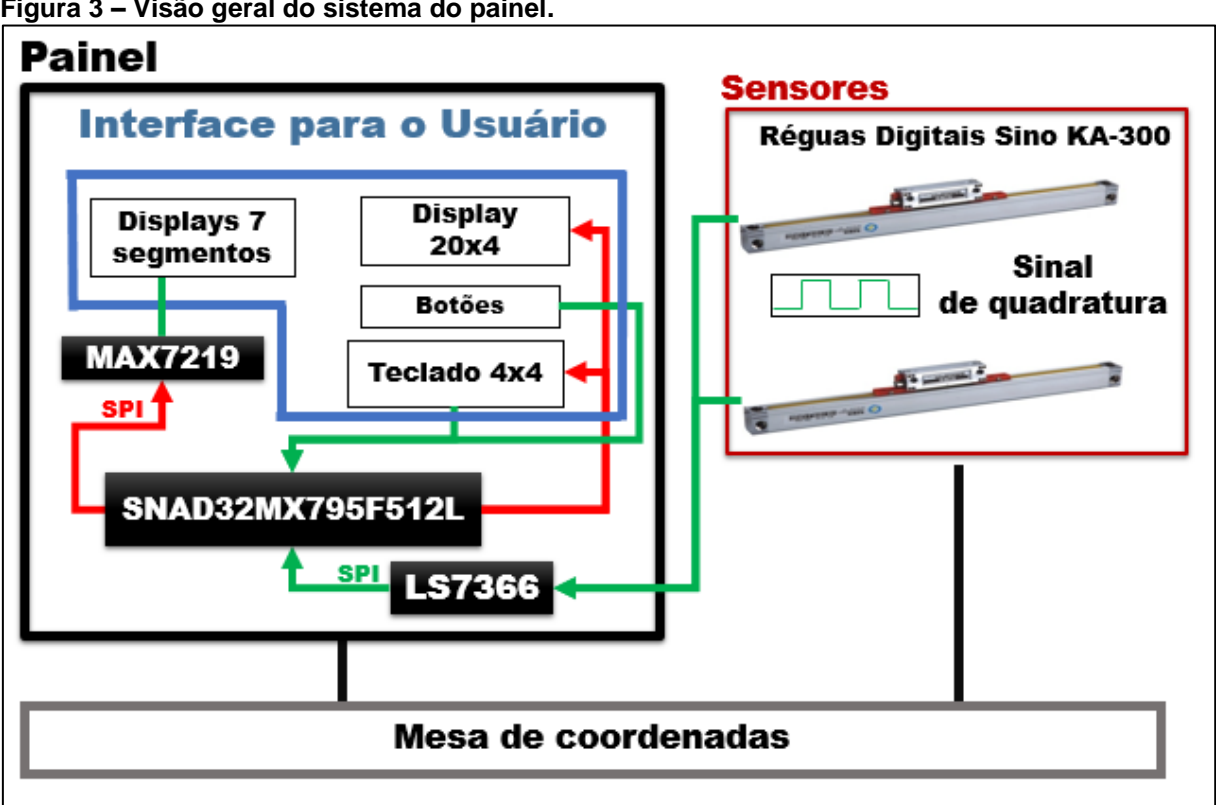

<span id="page-27-0"></span>**Figura 3 – Visão geral do sistema do painel.**

**Fonte: Autoria própria (2018).**

Em seguida, devido ao fato do software *Proteus* 8 não possuir a capacidade de simular ou verificar os principais componentes do sistema, tais como o microcontrolador e o contador de quadratura Ls7366, todo o circuito foi montado de forma manual utilizando os principais componentes eletrônicos presentes no painel e sendo interligados por meio de *jumpers* em uma *protoboard* como pode ser visualizado na fotografia 5.

<span id="page-28-0"></span>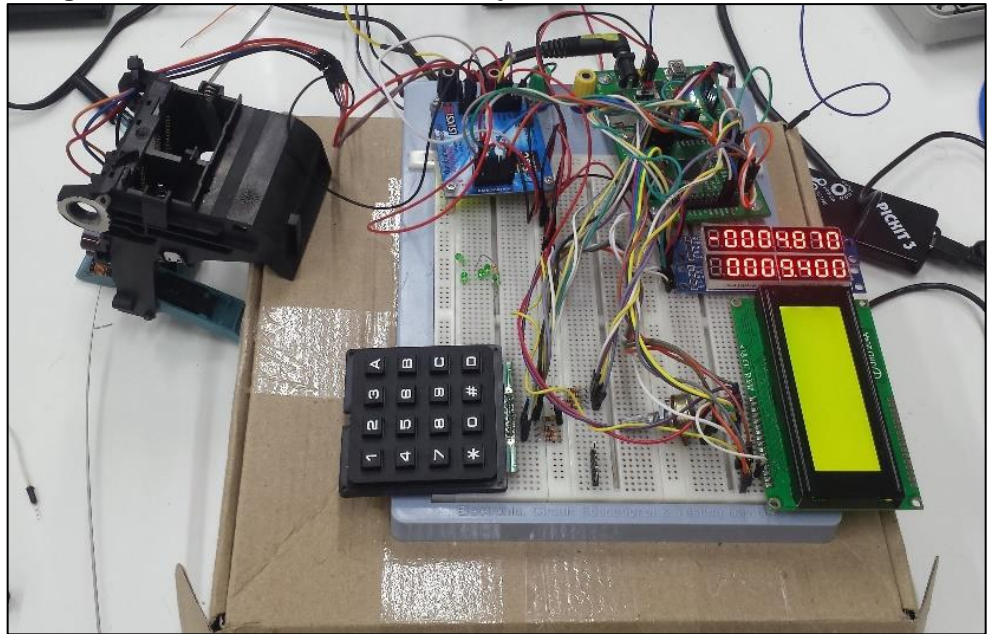

**Fotografia 5 – Desenvolvimento do Projeto utilizando uma Protoboard.**

**Fonte: Autoria própria (2018).**

Como uma observação, ao analisar a fotografia 5, nota-se a presença de um encoder linear diferente do qual foi descrito no [tópico 4.1.2.](#page-22-1) Durante esta fase de desenvolvimento, as réguas Sino KA-300 não estavam disponíveis para implementação do projeto e, portanto, foi necessária uma substituição temporária por um encoder HEDS-9720P50, o qual foi retirado de uma sucata de impressora e que funciona de forma similar ao encoder da régua digital Sino KA-300.

#### <span id="page-28-1"></span>4.1.7 Placas de circuito impresso desenvolvidas

Após verificar o funcionamento correto do sistema do painel na *protoboard*, foi dado início ao desenvolvimento de uma placa de circuito impresso. O desenvolvimento desta placa objetivou simplificar e rotear as conexões feitas entre

os jumpers, reduzindo o tamanho do circuito e evitando possíveis falhas provocadas por mal contato.

De forma preliminar, foi idealizado uma placa de grandes dimensões com um formato similar a letra "T". Tal formato permite que os principais componentes eletrônicos da interface do painel, displays e teclado, possam ser fixados diretamente a ela, simplificando assim a construção do painel.

Todo o projeto da placa foi feito utilizando o software CAD *Eagle* na versão 9.0.0. No [apêndice B](#page-70-0) deste trabalho, é possível visualizar respectivamente o diagrama esquemático das conexões desta placa e todo o Layout da PCB.

Vale ressaltar que, conforme já mencionado acima, a placa de circuito substitui os jumpers e roteia as ligações do sistema. Portanto, os demais componentes, tais como o LS7366 e o microcontrolador PIC32, permaneceram separados da placa e foram conectados a ela através de cabos *flat*. Os botões e as linhas de alimentação de 5 V e de 3,3 V, foram conectados a placa através de fios fixados por conectores com parafuso.

Além da placa de roteamento citada acima, também foi necessário o desenvolvimento de uma outra placa de circuito impresso com o objetivo de possibilitar uma conexão simplificada entre o painel e as réguas digitais. Esta placa possui dimensões menores e vai conectada diretamente acima da placa onde está o circuito integrado LS7366, formando algo similar a um *shield.* O design e o diagrama esquemático elétrico desta placa também podem ser encontrados no [apêndice C.](#page-73-0)

#### <span id="page-29-0"></span>4.1.8 *Firmware* embarcado

O *firmware* foi desenvolvido através do compilador *MikroC Pro for PiC32,* na versão 3.3.0, utilizando a linguagem de programação *C*. Após compilado, o código foi embarcado no microcontrolador através do software *MPLAB IPE v3.61* utilizando o gravador *PicKit2* via USB.

Todo o código fonte do painel encontra-se disponível em um *CD-ROM* a ser entregue juntamente com este trabalho à biblioteca da universidade.

#### <span id="page-30-0"></span>**4.2 Parte física do painel digital de coordenadas**

O painel digital de coordenadas foi desenvolvido utilizando a caixa de plástico rígido SEX231 da marca Steck, a qual possui dimensões internas de aproximadamente 234 x 174 x 90 mm e com paredes com aproximadamente 3 mm de espessura. Além disso, este modelo de caixa ainda possui vários pontos de fixação de parafusos em seu interior. Tais dimensões e características permitiram com tranquilidade a instalação de todos os componentes internos do painel. Já para abrigar de forma precisa os componentes externos do painel, foram abertas várias cavidades na caixa utilizando, em algumas ocasiões, uma fresadora CNC, e em outras, ferramentas manuais, tais como furadeira, serra e lima.

Vale ressaltar que, embora seja relativamente compacto, seu tamanho não implica em ser portátil, pois o mesmo foi projetado para ser fixado junto a estrutura de uma mesa de coordenadas.

A seguir, têm-se de forma detalhada todos os componentes presentes na parte interna e os componentes presentes na parte externa, formando a interface com o usuário.

#### <span id="page-30-1"></span>4.2.1 Estrutura interna do painel

A estrutura interna do painel foi projetada para abrigar todos os componentes necessários para o funcionamento do painel, com exceção da fonte de alimentação que deve permanecer na parte externa e alimentar o painel de conector do tipo P4.

De uma forma resumida, a parte interna conta uma placa de suporte feita em acrílico com medidas de 206 x 130 x 10 mm que é parafusada diretamente no interior da caixa de plástico. Esta placa de suporte é utilizada para fixar a placa de desenvolvimento SNAD32MX795F512L e a placa com o circuito integrado LS7366, ambas parafusadas diretamente a ela, conforme pode ser visto na fotografia 6. Logo mais acima desta placa de suporte, utilizando torres de parafusos de aproximadamente 60 mm de comprimento, é fixado a placa de roteamento em que abriga o teclado e os displays.

As conexões das placas inferiores com a placa de roteamento são feitas através de cabos *Flat*. O interruptor para ligar e desligar o painel, os botões e a entrada de energia elétrica seguem fixados diretamente na caixa de plástico e são conectados por meio de fios. Na fotografia 7, é possível visualizar a parte superior interna do painel.

<span id="page-31-0"></span>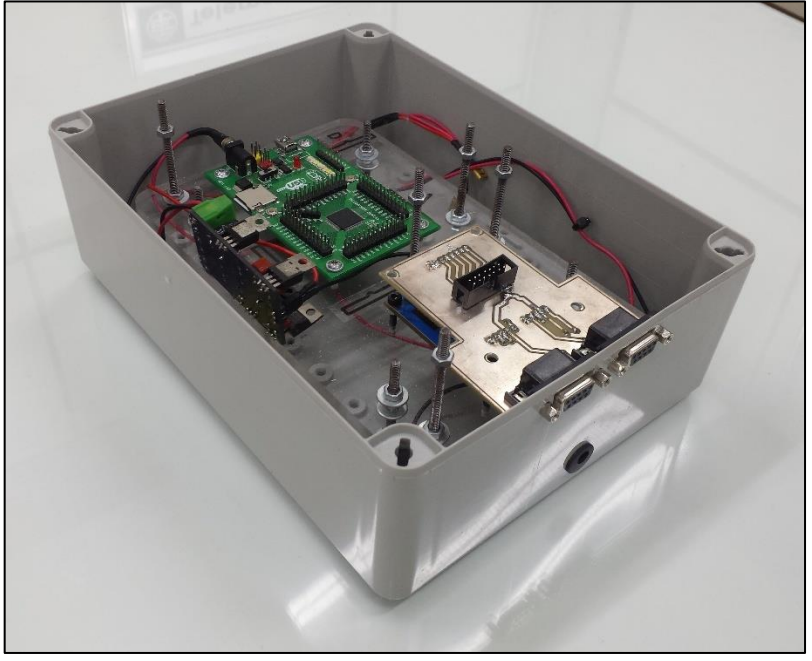

**Fotografia 6 – Parte interna inferior do painel de coordenadas.**

**Fonte: Autoria própria (2018).**

<span id="page-31-1"></span>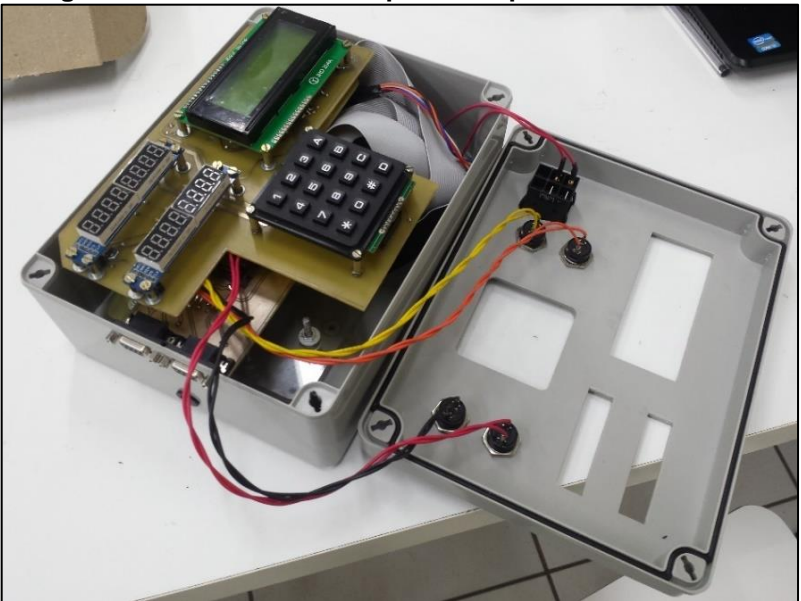

**Fotografia 7 – Parte interna superior do painel de coordenadas.**

**Fonte: Autoria própria (2018).**

<span id="page-32-0"></span>4.2.2 Parte externa do painel.

Para formar a interface usuário-máquina, a parte externa do painel conta com:

- **Dois conjuntos de** *displays* **de sete segmentos com oito dígitos** para representar as coordenadas do eixo da ferramenta de corte em relação à mesa, sendo um para coordenadas longitudinais, eixo X, e outro para coordenadas transversais, eixo Y;
- **Um** *display* **de vinte linhas por quatro colunas** para divulgar as demais informações do sistema ao operador, tais como evento de falhas dos sensores, instruções de operação, menu de opções e funções em uso;
- **Um teclado de quatro linhas por quatro colunas** para entrada de dados do usuário;
- **Quatro botões com diâmetro de 8 mm** também para entrada de dados do usuário;
- **Uma botoeira** para ligar e desligar o painel;
- **Duas entradas DB-09 na parte lateral** para conexão com o encoder das réguas digitais;
- **Conector P4 9 VDC na parte lateral** para alimentação do sistema.

Toda a interface do painel foi projetada através do software de CAD Solidworks 2016. Na figura 4, tem-se uma visão frontal do painel ilustrando o posicionamento da maior parte dos componentes citados acima.

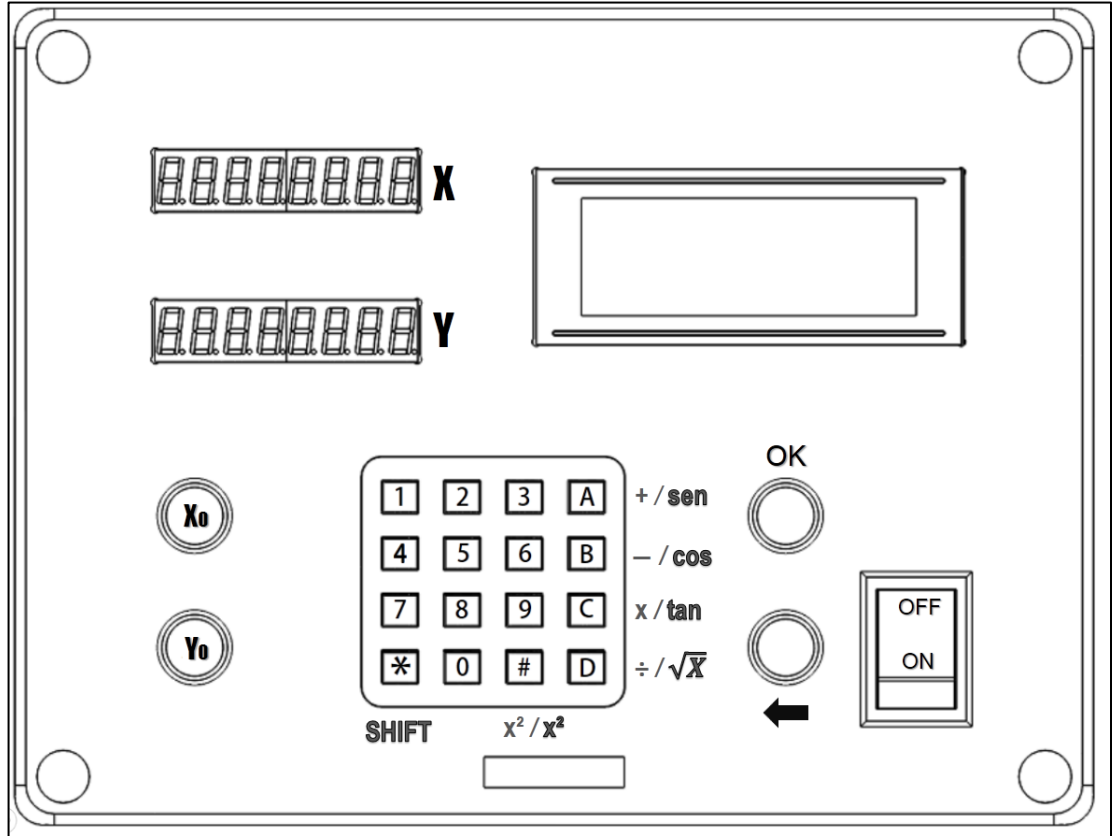

<span id="page-33-0"></span>**Figura 4 – Visão frontal do painel. Imagem gerada através do SolidWorks 2016.**

**Fonte: Autoria própria (2018).**

O fato de utilizar uma ferramenta de CAD para projetar a interface do painel trouxe grandes benefícios, tais como a possibilidade de visualizar o projeto antes mesmo de executá-lo sem qualquer custo e também a possibilidade de servir como base para programar o corte em uma ferramenta totalmente automatizada tal como uma fresadora CNC.

Parte dos componentes foram encaixados em cavidades abertas por uma fresadora CNC, o que trouxe a possibilidade de adquirir um ótimo nível de acabamento externo. Na fotografia 8, é possível visualizar a tampa frontal do painel sendo cortada em uma fresadora CNC.

<span id="page-34-0"></span>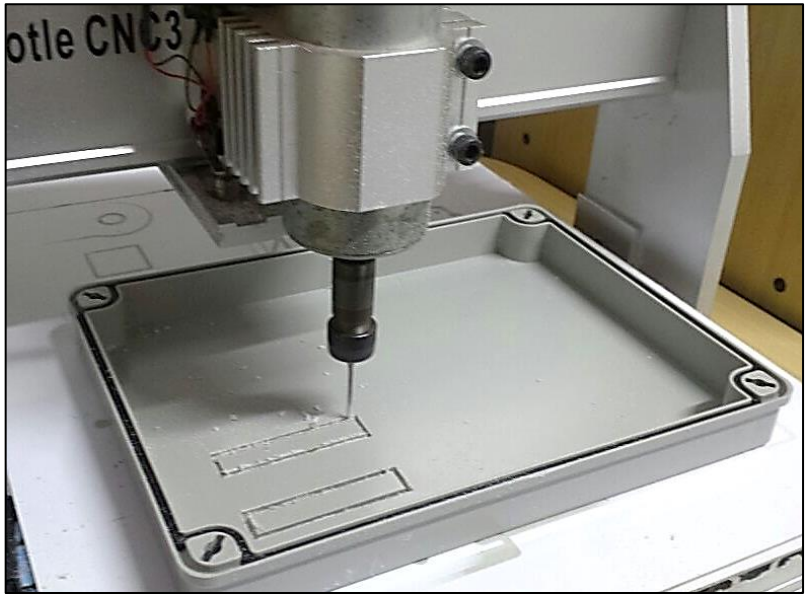

**Fotografia 8 – Parte frontal do painel sendo cortada por uma fresadora CNC.**

**Fonte: Autoria própria (2018).**

<span id="page-34-1"></span>Em seguida, o painel foi fechado e avaliado de forma superficial para garantir o correto funcionamento e posicionamento de todos os componentes da interface. Na fotografia 9, é possível visualizar o painel recém montado.

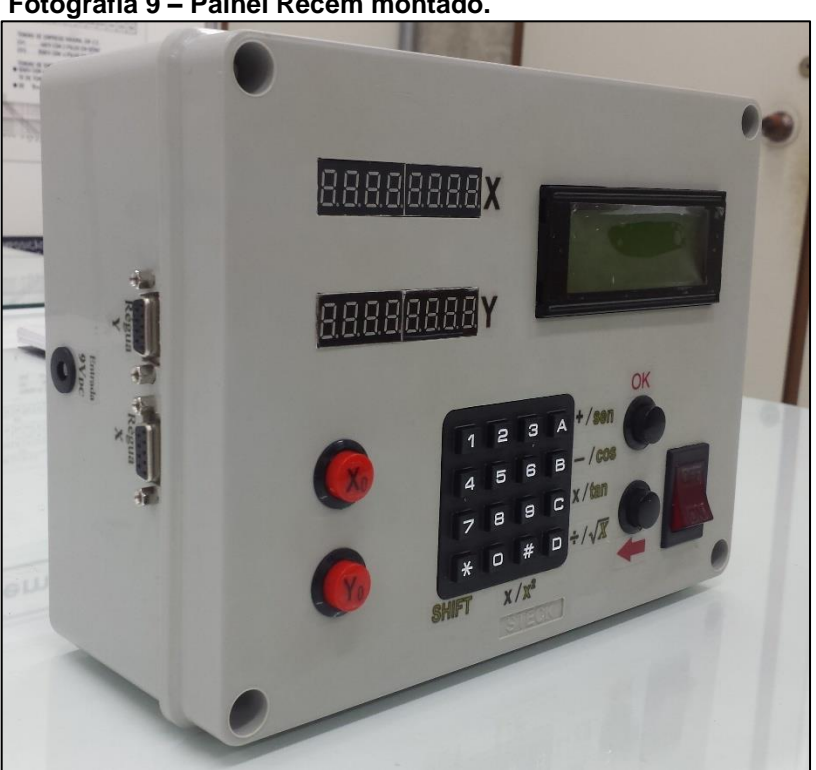

**Fotografia 9 – Painel Recém montado.** 

**Fonte: Autoria própria (2018).**

#### <span id="page-35-0"></span>**4.3 Funções do painel digital para a mesa de coordenadas**

O painel digital desenvolvido neste trabalho possui funções para auxiliar o operador durante o processo de usinagem. A fim de organizar a importância de cada função, elas foram classificadas entre funções básicas ou avançadas.

As funções básicas podem ser consideradas como funções elementares para auxiliar no processo de usinagem. Elas permitem que o operador execute qualquer operação, porém com o mínimo possível de assistência computacional, exigindo um conhecimento mais avançado por parte do operador.

Já as funções avançadas podem ser consideradas como as funções mais complexas que ajudam a realizar operações especiais durante a usinagem. Essas funções não são vitais para o conhecimento do operador, porém serão desenvolvidas para auxiliar nos cálculos a fim de economizar tempo e evitar erros matemáticos do usuário.

Todas as funções listadas a seguir foram fundamentadas a partir de análises das funções já existentes nos principais painéis digitais concorrentes no mercado, tais como o modelo SDS6 da marca STERLING e o DSRDO da marca SINPO. Estes modelos possuem várias funções embarcadas que nem sempre são utilizadas ou conhecidas pelos operadores de fresadoras e furadeiras de bancada. Portanto, para a escolha das funções mais úteis e necessárias a serem implementadas no painel deste trabalho, foram consultados, de maneira informal, alguns operadores dessas ferramentas e painéis supracitados. A seguir, nos tópicos [4.3.1](#page-35-2) e [4.3.2,](#page-36-0) encontram-se todas as funções escolhidas e presentes no painel.

#### <span id="page-35-2"></span><span id="page-35-1"></span>4.3.1 Lista de funções básicas

A seguir, tem-se a lista de todas as funções básicas embarcadas no sistema do painel para mesa de coordenadas:

- Menu Principal (Modo Livre);
- Zerar os valores de cada eixo, X e Y;
- Alternar entre a visualização de valores absolutos ou valores incrementais;
- Medir comprimentos através do deslocamento em X e Y;
- Localizar o centro de um comprimento;
- Alternar as informações de distância entre milímetro ou polegada;
- Modo calculadora.

# 4.3.2 Lista de funções avançadas

Neste tópico, estão listadas todas as funções básicas embarcadas no sistema do painel para mesa de coordenadas:

- Auxiliar na criação de furos ao longo de uma reta oblíqua;
- Auxiliar na criação furos em trajetória circular (Função círculo);
- Auxiliar no fresamento circular (função *Arc*);
- Auxiliar no fresamento de cavidades retangulares (*Pocket Milling*).

4.3.3 Funções básicas

A seguir, encontram-se de forma detalhada todas as funções básicas embarcadas no sistema do painel para mesa de coordenadas.

# 4.3.3.1 Menu Principal (Modo Livre)

O Menu Principal, como pode ser visto na figura 5, é a tela inicial do sistema. A partir dele, o operador poderá executar qualquer função básica ou avançada do sistema ou então, simplesmente operar a mesa de coordenadas de forma totalmente livre (Modo Livre). Além disso, também é possível visualizar o modo de coordenadas, sendo *abs*, para absolutas, ou *inc*, para incrementais*¸* e também, o tipo de unidades utilizadas, milímetro ou polegadas.

|  |     | PR11 | gje. |  |
|--|-----|------|------|--|
|  | mr. |      | . .  |  |
|  |     |      |      |  |
|  |     |      |      |  |

**Fonte: Autoria própria (2018).**

4.3.3.2 Zerar os valores de cada eixo, X e Y

Como o título já menciona, esta função possibilita o operador zerar o valor da posição de cada eixo desejado para assim obter um novo ponto de referência absoluto a partir da posição atual da mesa de coordenadas.

Para executar a função, o sistema previamente deverá estar no menu principal ou modo livre, em seguida, o operador deverá pressionar a tecla "Xo" ou "Yo" para respectivamente zerar os eixos X ou Y. Ao pressionar tais teclas, que são destacadas em vermelho, o sistema do painel irá limpar imediatamente o valor da coordenada do eixo selecionado sem mostrar nenhuma mensagem de confirmação.

Em algumas funções avançadas, antes de o usuário informar os dados para usinagem, também é possível executar a função de zerar os valores de cada eixo, porém após o usuário definir o ponto de partida para estas funções, a opção de zerar os valore dos eixos permanece bloqueada.

4.3.3.5 Alternar entre a visualização de valores absolutos ou valores incrementais

Por padrão, ao iniciar o painel da mesa de coordenadas e entrar no menu principal, o sistema sempre irá mostrar os valores absolutos das posições de cada eixo de coordenadas, x e y. Caso seja necessário visualizar posições relativas ao ponto atual da mesa sem a necessidade de zerar os valores de cada eixo, pode-se então alternar a visualização de dados para o modo incremental.

O modo de coordenadas incrementais é um modo secundário de visualização de posição que informa a coordenada atual em relação a um ponto predefinido pelo operador, diferentemente do modo absoluto que mostra a posição atual sempre em relação ao ponto de origem absoluto definido quando o usuário pressiona as teclas Xo e Yo.

Para entrar no modo de coordenadas incrementais, é preciso previamente estar no menu principal. A partir daí, o usuário deve deslocar a mesa de coordenadas até a coordenada a qual deseja que seja o ponto de referência. Ao escolher o ponto de referência na mesa, o usuário deve então, pressionar a tecla "2".

Ao entrar nesta função, conforme pode ser visto na figura 6, o display informará o novo modo de coordenadas e dará duas opções próprias para coordenadas incrementais: A primeira, ao pressionar a tecla "1", medir comprimentos através do deslocamento em X e Y, e a segunda, ao pressionar a tecla "2", localizar o centro de um comprimento. Ambas as funções são detalhadas nos tópicos seguintes.

**Figura 6 – Modo de coordenadas incrementais**

| --<br>.<br>٠<br>min            | <b>BA BA STATE OF</b><br>-----<br>harves me search<br>----- | . .<br>. .<br>--<br>.<br>;;…;;<br>222 STL and                                                                | п<br>п<br>--<br>п<br>œ<br>т<br>Е<br>---              | <b><i>PERMIT RESPONSE</i></b><br><b>BASE OF SALE</b><br>---<br>--<br>. <b>. .</b><br>٠<br>п<br>. | .                                              | л<br>60 EX 55<br>. .<br>m<br>т<br>п<br>Е<br>٠<br>mai | ٠<br>--<br>- 1<br>Ī<br>ni in | .<br>no sit mi so co<br>---<br><b>Contractor</b><br>---<br>п<br>---- | ٠<br>---<br>Ŧ<br>п<br>ш<br>$255.57 \times 10^{12}$ | .<br><b>STATISTICS</b><br>---<br><b>Service</b><br>annii<br>. . | . .<br>--<br>35 S. or. | <b>THE</b><br>т<br>4世 19号<br>and any sea was \$25. | <br>- 75<br>п<br><b>HH</b><br><b><i>Commenced</i></b> | ---<br><b>Contact of the Contact of The Con-</b><br>annii 1<br><b>STATISTICS</b><br>----<br>Total property and study |
|--------------------------------|-------------------------------------------------------------|----------------------------------------------------------------------------------------------------|------------------------------------------------------|--------------------------------------------------------------------------------------------------|------------------------------------------------|------------------------------------------------------|------------------------------|----------------------------------------------------------------------|----------------------------------------------------|-----------------------------------------------------------------|------------------------|----------------------------------------------------|-------------------------------------------------------|----------------------------------------------------------------------------------------------------|
| ---<br>ъ<br>a Tin<br>-----     | -----<br>haracter as and<br>-----                           | V SK 89 KH SK<br>an or mind or<br><br>---<br>π<br>Ī<br>----------<br>.                                       | $+25.04222$<br>---<br><b>Ultracer</b><br>mai<br>---- | <br>п<br>---                                                                                     | <br>ч.<br>---                                  | -----<br>--<br>юī<br>-----                           | <br><b>STORY</b><br>mai<br>  | .<br>- 80<br>.<br>в                                                  | <b>STATISTICS</b>                                  |                                                                 | st er m                | per ser per ser en le<br>٠<br>٠<br>н<br>F          | and the state and the pro-<br>٠<br><br>m              | . .<br>---<br><br>п<br>■<br>---<br>10303030 of 02-                                                                   |
| <b><i><u>PERMIT RE</u></i></b> |                                                             | .<br><b>CI 65 05 22 13</b><br><b>EXP. AND AND AND ARR</b><br>a mar and man.<br>п<br>.<br>Æг<br>٠<br>m<br>--- | н<br>m<br>Ì<br>н<br>٠<br>                            | <b>A 1999</b><br><br>п                                                                           | to his military<br>ш<br>т<br>п<br>г<br>- 1<br> |                                                      |                              |                                                                      |                                                    |                                                                 |                        | ٠<br>п<br>п<br>п                                   | .                                                     | <br>٠                                                                                                    |

**Fonte: Autoria própria (2018).**

O usuário pode sair a qualquer momento do modo de coordenadas incrementais ao pressionar a tecla "voltar". Ao retornar ao modo de coordenadas absolutas, as coordenadas baseadas no ponto de referência absoluto são restauradas automaticamente.

<span id="page-38-0"></span>4.3.3.6 Medir comprimentos através do deslocamento em X e Y

A função de medir comprimentos através do deslocamento em X ou Y permite a medição da distância tanto em milímetros quanto em polegadas entre dois pontos na mesa de coordenadas.

Conforme já descrito no tópico anterior, para acessar esta função, o usuário deve primeiro escolher um ponto de referência na mesa de coordenadas e então, entrar no modo de coordenadas incrementais. Em seguida, para efetuar a medição, deverá mover a mesa de coordenadas até o segundo ponto desejado e

39

então pressionar a tecla "1" conforme pode ser visto na figura 6. O valor medido pelo sistema pode ser visualizado na tela de LCD no lado direito do painel.

4.3.3.7 Localizar o centro de um comprimento

A função de localizar o centro de um comprimento atua de forma paralela com a função para medir comprimentos, como visto em [4.3.3.6,](#page-38-0) onde o operador, após deslocar a mesa de coordenadas até o segundo ponto desejado, deverá pressionar a tecla "2", conforme pode ser visto na figura 6. A localização do centro do comprimento pode ser visualizada nos displays de 8 dígitos no lado esquerdo no painel. O valor é mostrado em coordenadas relativas ao centro do comprimento, portanto, só é possível descobrir o centro ao levar a mesa de coordenadas até a posição indicada.

4.3.3.8 Alternar as informações de distância entre milimetro ou polegada

Como já se subentende pelo título desta função, é possível utilizar o painel alternando a visualização dos valores entre milímetros ou polegadas.

Para alternar entre as unidades, o usuário deve estar previamente no menu principal e então, pressionar a tecla "0". A informação da unidade de medida em uso pode ser vista no canto inferior direito do display, como exemplificado na figura 7 logo abaixo, e também nas funções avançadas durante as etapas de inserção de valores referentes a medidas de ferramentas e comprimentos.

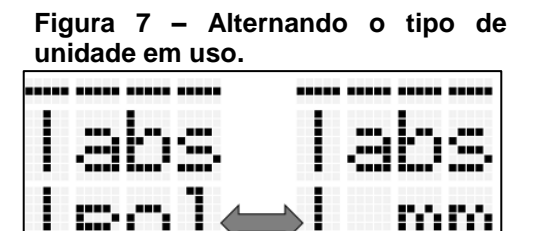

**Fonte: Autoria própria (2018).**

É importante destacar que após entrar em algumas funções, não é permitido alternar o tipo de unidade em uso. Portanto, é necessário que o usuário se atente ao padrão de unidade a ser utilizado antes do processo de usinagem.

Caso seja necessário utilizar os dois tipos de unidades na mesma função, como por exemplo, usinar uma peça com comprimento em milímetro utilizando uma broca com medida inglesa, o usuário poderá optar pelo tipo de unidade mais familiar e converter o valor da outra unidade antes de iniciar a usinagem. Para converter unidades, o usuário poderá tanto utilizar a calculadora, descrita no tópico a seguir, ou então, deslocar a mesa de coordenadas até o comprimento desejado e em seguida, pressionar a tecla "0" para alternar o tipo de unidades. Ao realizar este último procedimento, verá que o painel irá alternar o valor das coordenadas sem a perda de nenhum tipo de informação.

4.3.3.9 Modo calculadora

Além das funções citadas acima, o painel digital também conta com uma calculadora com funções para realizar operações matemáticas comumente utilizadas pelos operadores de mesa de coordenadas.

As funções da calculadora são de:

- Calcular soma, subtração, multiplicação, divisão;
- Calcular seno, cosseno, tangente;
- Calcular raiz quadrada e o quadrado de um número.

Para utilizar a calculadora, o usuário deve pressionar a tecla "1" no menu principal. Em seguida, utilizando o teclado e os botões de "ok" e "voltar", como pode ser visto na figura 8, digitar o número e a tecla correspondente à operação matemática desejada.

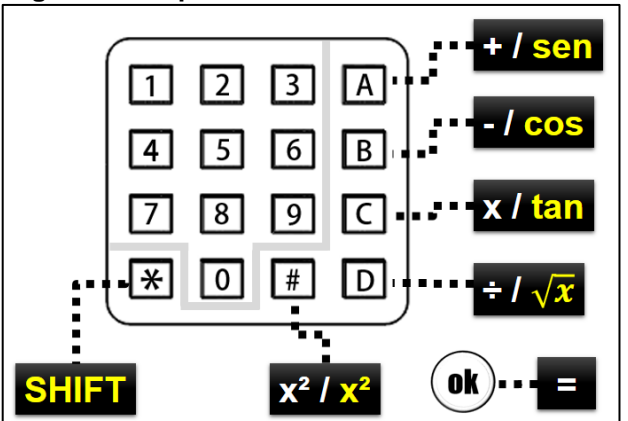

**Figura 8 – Mapa de teclas da calculadora**

**Fonte: Autoria própria (2018).**

Caso o usuário deseje realizar as operações de seno, cosseno, tangente, raiz quadrado e quadrado, deverá primeiro digitar o número e em seguida escolher a operação desejada.

4.3.4 Funções avançadas

Neste tópico, encontram-se todas as funções avançadas do painel para mesa de coordenadas juntamente com exemplos de como utilizá-las corretamente.

4.3.4.1 Auxiliar na criação de furos ao longo de uma reta oblíqua

A função de criação de furos ao longo de uma reta oblíqua, como o nome já se refere, permite ao operador criar furos retilíneos com exatidão ao longo de uma reta com ângulo um previamente definido em relação a um dos eixos, X ou Y. Para isso, a função requisita apenas alguns dados simples tais como a distância da reta, a quantidade de furos e o ângulo em relação ao eixo escolhido na mesa de coordenadas. Na figura 9 é possível ver uma ilustração do funcionamento da função.

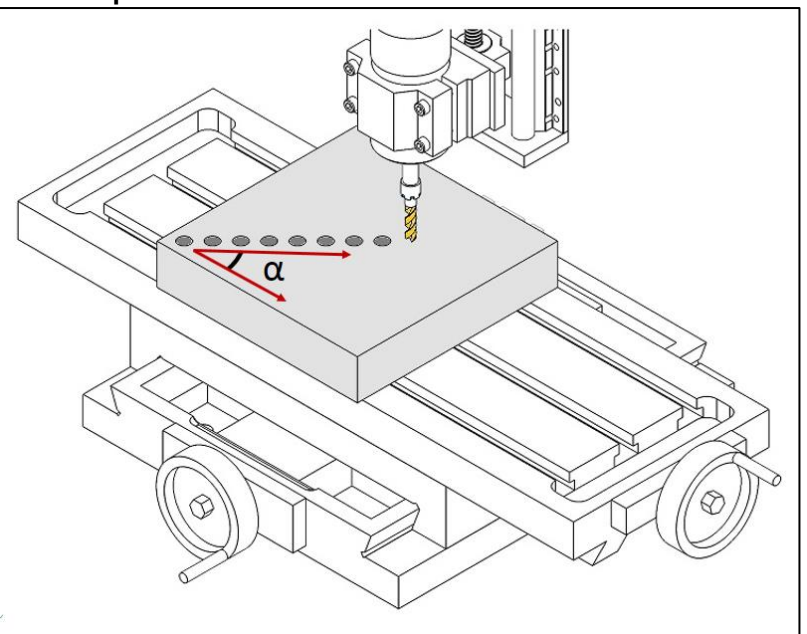

**Figura 9 – Exemplo de furos sendo feitos ao longo de uma reta oblíqua.**

**Fonte: Autoria própria (2018).**

Embora seja aparentemente simples, esta função é notavelmente útil para os operadores da mesa de coordenadas, pois através dela, realizam-se todos os cálculos trigonométricos necessários de forma automática, evitando erros de cálculos e desperdício de tempo por parte do operador.

Para acessar esta função, deve-se, a partir do menu principal pressionar a tecla '6' e então seguir todas as etapas que são mostradas no display LCD do painel. Nos parágrafos a seguir encontram-se de forma exemplificada todas as etapas desta função

Ao acessar a função de furos em uma reta oblíqua, o usuário deve primeiramente levar a mesa de coordenadas até o ponto de origem da reta a qual será feito os furos. Após posicionar a mesa no ponto desejado, é aconselhável, porém não obrigatório, zerar as coordenadas X e Y do painel para que a visualização do ponto inicial seja feita de forma mais simplificada. O procedimento para zerar as coordenadas é descrito no tópico 4.3.3.2. Esta primeira etapa pode ser visualizada na figura 10.

**de uma reta oblíqua.** Reta Obliqua: Posicione a broca no Ponto inicial e Pressione OK

**Figura 10 – Ilustração da primeira etapa da função de furos ao longo** 

Suponha-se que o usuário deseje realizar 5 furos seguindo um segmento de reta com 10 mm de comprimento, inclinado a 45° em relação ao eixo longitudinal e que o furo inicial e final estejam nas extremidades desta reta.

Após mover a mesa de coordenadas e posicionar a broca na posição inicial da reta, o usuário segue para a segunda etapa da função que corresponde a etapa de inserção de dados. Nesta etapa, deve-se preencher e responder a todas as informações de corte que são apresentadas no display LCD. Na figura 11, é possível visualizar todas as capturas da tela do LCD já com as informações corretas para realizar os furos seguindo os parâmetros informados no parágrafo anterior.

**Fonte: Autoria própria (2018).**

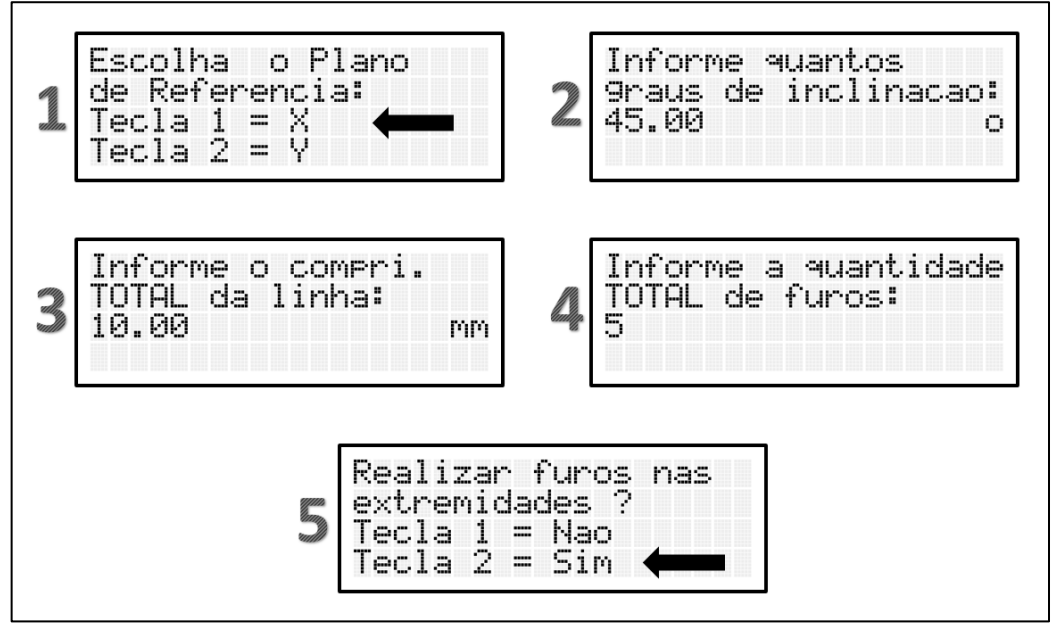

**Figura 11 – Ilustração da segunda etapa da função de furos ao longo de uma reta oblíqua.**

**Fonte: Autoria própria (2018).**

Com a segunda etapa concluída, parte-se então para a terceira e última etapa, a qual compreende a etapa de usinagem. Nesta etapa, o sistema do painel calcula a posição de todos os furos, sai do modo de coordenadas absolutas e passa a exibir a distância relativa da broca em relação a posição dos furos. Em seguida, aguarda o usuário furar e pressionar o botão OK para seguir aos próximos pontos.

Como no caso exemplificado na figura 11 logo acima, foi selecionado a opção de furos nas extremidades, portanto, o painel, conforme pode se notar na figura 12, continua mostrando o valor '0' nos displays das coordenadas, porém esse valor já não representa a posição inicial, mas sim a distância do primeiro furo, que no caso, é na origem do segmento de reta inclinada.

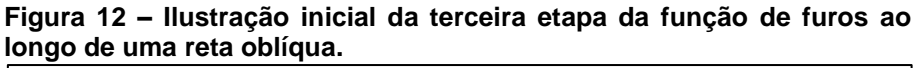

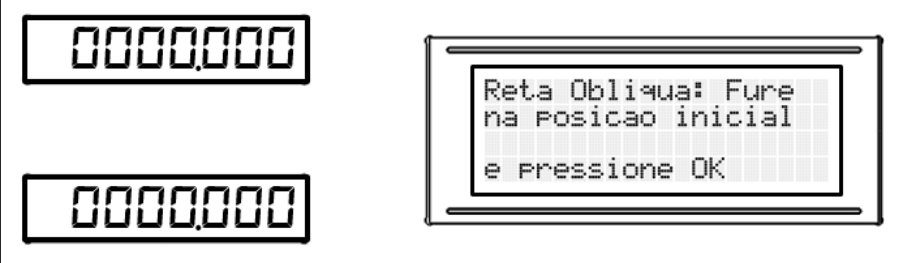

**Fonte: Autoria própria (2018).**

Após o usuário realizar o furo na origem e pressionar o botão 'OK', o sistema passa a mostrar a distância relativa ao próximo ponto do furo e, no LCD, a quantidade de furos restantes. Conforme exemplificado na figura 13, a distância da posição atual da broca para o segundo ponto, tanto no eixo longitudinal quanto no eixo transversal, é de 1,765 milímetro. Para executar corretamente a função, o operador deve mover a mesa de coordenadas até que a distância em ambos os eixos seja de 0,000 mm.

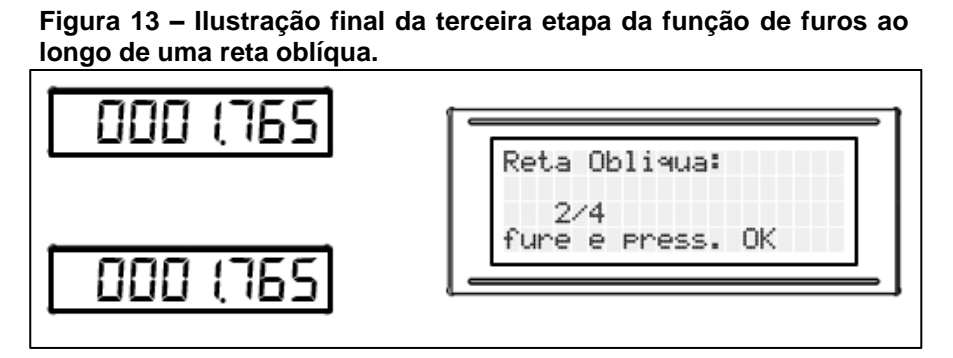

**Fonte: Autoria própria (2018).**

É importante observar que não é possível voltar a uma posição anterior, portanto o usuário deve executar a função com cuidado e caso pressione a tecla de voltar, o sistema irá sair da função e voltar ao menu principal. Assim que o usuário termina todos os pontos, o sistema automaticamente retorna ao menu principal.

4.3.4.2 Auxiliar na criação furos em trajetória circular (Função círculo)

A função de criação de furos em círculo, embora seja simples, é, sem dúvidas, uma das mais importantes funções executadas pelo sistema do painel de coordenadas. Novamente como já é indicado pelo seu nome e também como ilustrado na figura 14, esta função permite realizar furos seguindo uma trajetória circular plana ao longo da mesa de coordenadas.

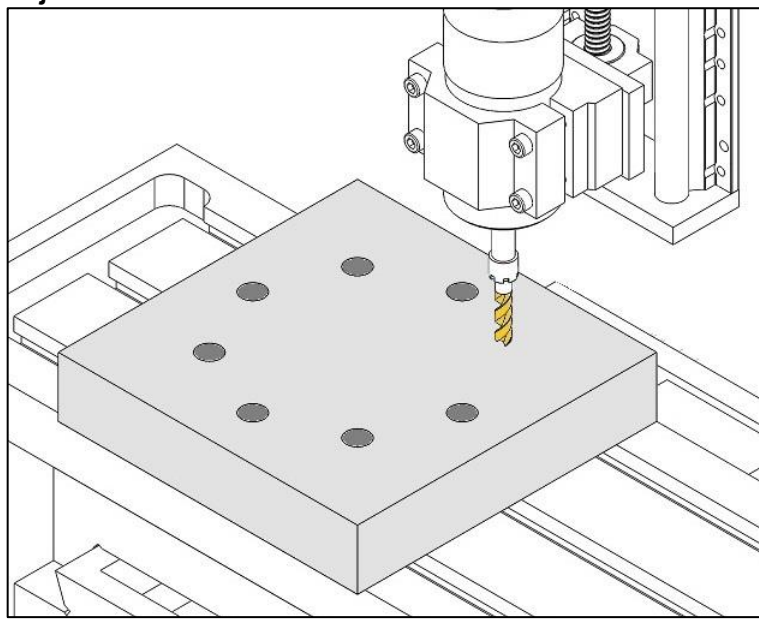

**Figura 14 – Exemplo de furos sendo feitos ao longo de uma trajetória circular.**

**Fonte: Autoria própria (2018).**

Para ser executada, o operador deve informar ao sistema uma série de dados essenciais tais como o ponto de centro do círculo, o diâmetro do círculo, a quantidade de furos e os ângulos inicial e final do círculo.

Embora o nome da função seja associado a uma operação em torno de uma circunferência completa, ao informar os ângulos inicial e final do círculo, será possível realizar furos sem haver a necessidade de percorrer todos os 360 graus.

Esta característica da função a torna muito útil, pois facilita significativamente a execução de apenas alguns furos ao longo de uma trajetória circular.

Para executar esta função, a partir do menu principal, o usuário deve pressionar a tecla '4'. A partir deste ponto, todas as instruções para realizar corretamente a função são exibidas na tela LCD. A seguir, nos próximos parágrafos, é possível visualizar um exemplo de aplicação desta função.

Suponha-se que o operador, utilizando uma furadeira de bancada anexada a mesa de coordenadas, deseje realizar 5 furos em uma peça seguindo uma trajetória circular completa de 0 a 360 graus e com um raio de 10 milímetros.

Ao entrar na função, a primeira etapa, como pode ser visualizada na figura 15, corresponde a posicionar a broca exatamente no centro da circunferência e pressionar o botão 'OK'. Vale lembrar que, embora seja opcional, é recomendável zerar os valores das coordenadas. As instruções para realizar este procedimento encontram se no tópico 4.3.3.2.

Funcao Circulo: Posiocione a broca<br>no centro do circulo e Pressione OK

**Figura 15 – Exemplo de aplicação da função de criação de furos ao longo de uma trajetória circular. Primeira Etapa.**

Em seguida, após pressionar o botão 'OK', segue-se então para a segunda etapa da função que corresponde a etapa de inserção de dados do usuário. Seguindo os supostos parâmetros exemplificados anteriormente, a seguir, na figura 16 logo abaixo, é possível visualizar o preenchimento de todos os dados desta etapa.

**Figura 16 – Exemplo de aplicação da função de criação de furos ao longo de uma trajetória circular. Segunda Etapa.**

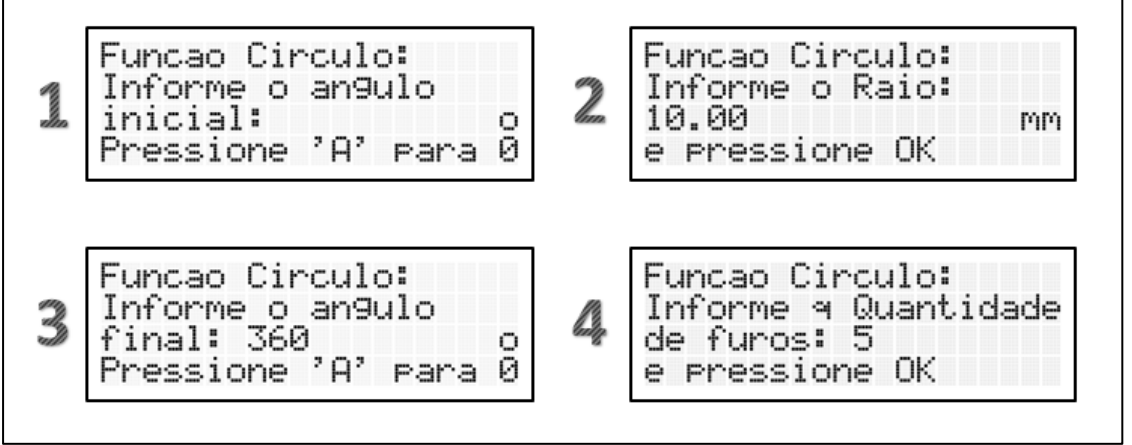

**Fonte: Autoria própria (2018).**

Preenchido os dados, começa-se então a última etapa da função que corresponde a etapa da realização dos furos. Nesta etapa, o painel sai do modo de coordenadas absolutas e passa a exibir apenas a distância da broca até o próximo furo. Conforme os dados inseridos na situação exemplificada acima e como também pode ser visto na figura 17, a distância para o primeiro furo em relação ao ponto

**Fonte: Autoria própria (2018).**

inicial é de 3,090 mm no eixo Y e de 9,510 mm no eixo X. Já para o segundo furo, a distância em relação ao ponto inicial é -8,090 mm no eixo Y e de 5,785 mm no eixo X. Para executar corretamente a função, o operador deve mover a mesa de coordenadas até que a distância em ambos os eixos seja de 0,000 mm.

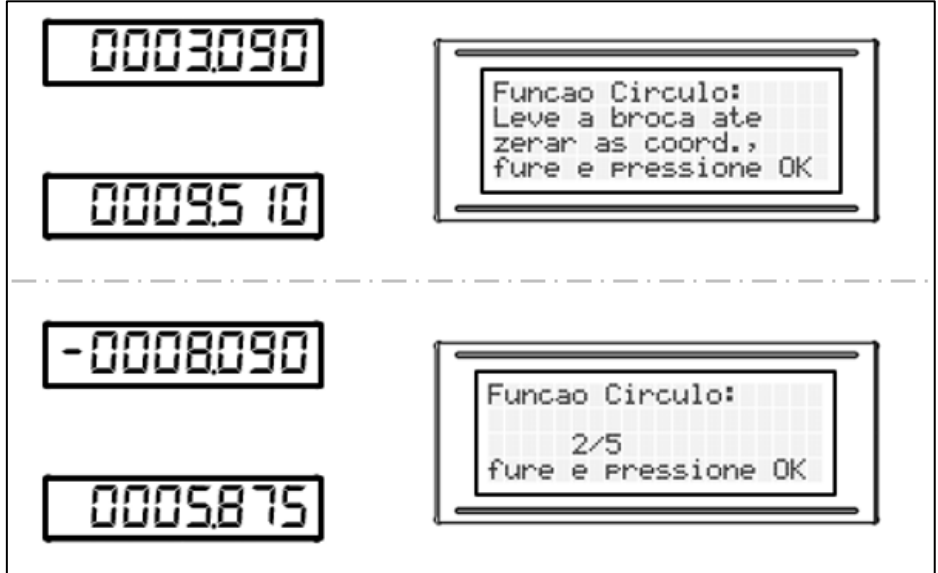

**Figura 17 - Exemplo de aplicação da função de criação de furos ao longo de uma trajetória circular. Terceira etapa.**

**Fonte: Autoria própria (2018).**

Ao realizar o quinto e último furo, o sistema retorna automaticamente ao menu principal. Caso o usuário pressione o botão "voltar" enquanto executa a função, o sistema também irá retornar para o menu principal sem a possibilidade de rever a posição dos pontos já furados.

4.3.4.3 Auxiliar no fresamento circular (função *Arc*)

Caso seja necessário pelo operador realizar o fresamento de parte de uma área de uma determinada peça para que esta assuma uma forma circular, como por exemplo, um acabamento circular nas bordas de um cubo, como pode ser visto na figura 18, o operador pode simplesmente acionar esta função que o auxiliará a realizar o procedimento de forma precisa. Esta função permite o fresamento circular em qualquer sentido no plano XY, tanto um círculo voltado para a parte interna quanto externa da peça.

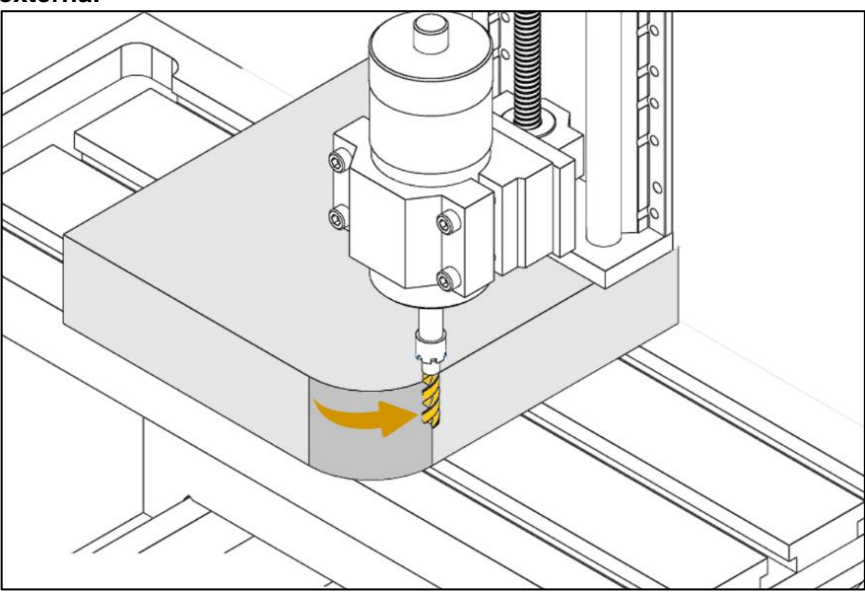

**Figura 18 - Exemplo de fresamento circular voltado para a parte externa.**

**Fonte: Autoria própria (2017).**

Para executar esta função, deve-se, a partir do menu principal, pressionar a tecla '7' e, a partir daí, seguir todas instruções apresentadas no display LCD. Nos parágrafos a seguir será detalhado de forma exemplificada uma aplicação desta função.

Ao entrar na função, a primeira instrução apresentada, conforme pode ser visualizado na figura 19, pede para que o usuário desloque a mesa de coordenadas levando a ferramenta de corte até a posição mais extrema da quina do cubo onde deseja-se realizar um arco. Podemos denotar este procedimento como a primeira etapa da função.

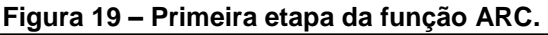

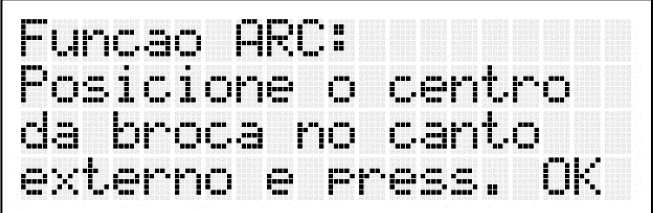

**Fonte: Autoria própria (2018).**

Para que não haja dúvidas quanto a posição inicial da ferramenta, a figura 20 ilustra o ponto ideal para posicionar a ferramenta, não importando se o arco a ser feito será voltado para a parte interna ou externa do cubo.

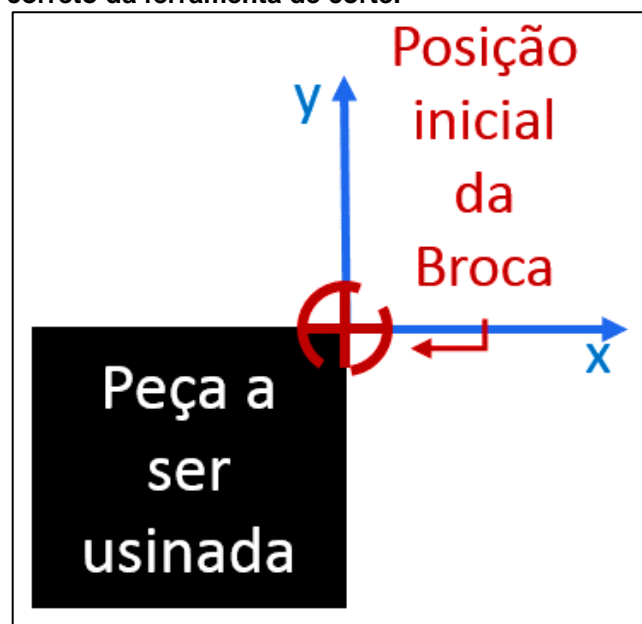

**Figura 20 – Função ARC. Posicionamento inicial correto da ferramenta de corte.**

**Fonte: Autoria própria (2018).**

Conforme representado na figura 20, a ferramenta de corte deve estar com sua parte central apoiada na extremidade da quina da peça a ser usinada. E do mesmo modo como já mencionado para as funções avançadas descritas anteriormente, recomenda-se, antes de pressionar o botão "OK", zerar o valor das coordenadas. Tal procedimento pode ser encontrado no tópico 4.3.3.2.

Após pressionar o botão "OK", segue-se então para a segunda etapa da função, referente a etapa de inserção de dados. Para esta etapa, será suposto alguns valores para exemplificar uma aplicação desta função.

Suponha-se então que o operador deseje realizar um arco na superfície de um cubo. Tal arco deve ter um raio de 10 mm, será voltado para a parte externa do cubo, deve começar em 0 e terminar em 90 graus. A ferramenta utilizada será uma broca com 3 mm de diâmetro. Após determinado todos os parâmetros, na figura 21 a seguir, é possível visualizar o preenchimento destes dados. Vale ressaltar que, para o preenchimento dos ângulos iniciais e finais, deve se inserir valores em ordem crescente. Ou seja, o ângulo inicial deve ser sempre inferior ao ângulo final. Além disso, a diferença angular não deve exceder 90 graus. A faixa de valores angulares permita para inserir é de 0 a 360 graus.

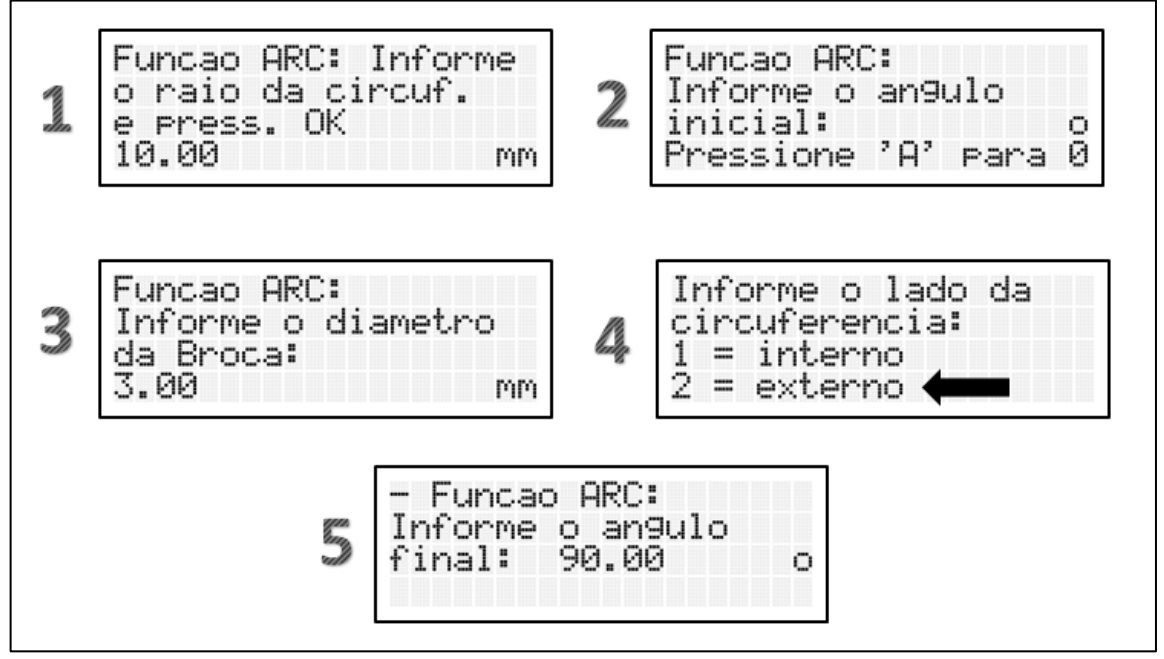

**Figura 21 – Função ARC. Etapa 2. Preenchimento dos dados de corte.**

**Fonte: Autoria própria (2018).**

Com os dados já preenchidos, segue se então para a terceira e última etapa da função. Nesta etapa, é iniciada a usinagem ao longo da trajetória definida. Tomando como base o ponto inicial (0,0) e os parâmetros citados acima, o sistema irá solicitar ao usuário que mova a mesa de coordenadas até zerar as distâncias dos primeiros pontos conforme pode ser visto na figura 22.

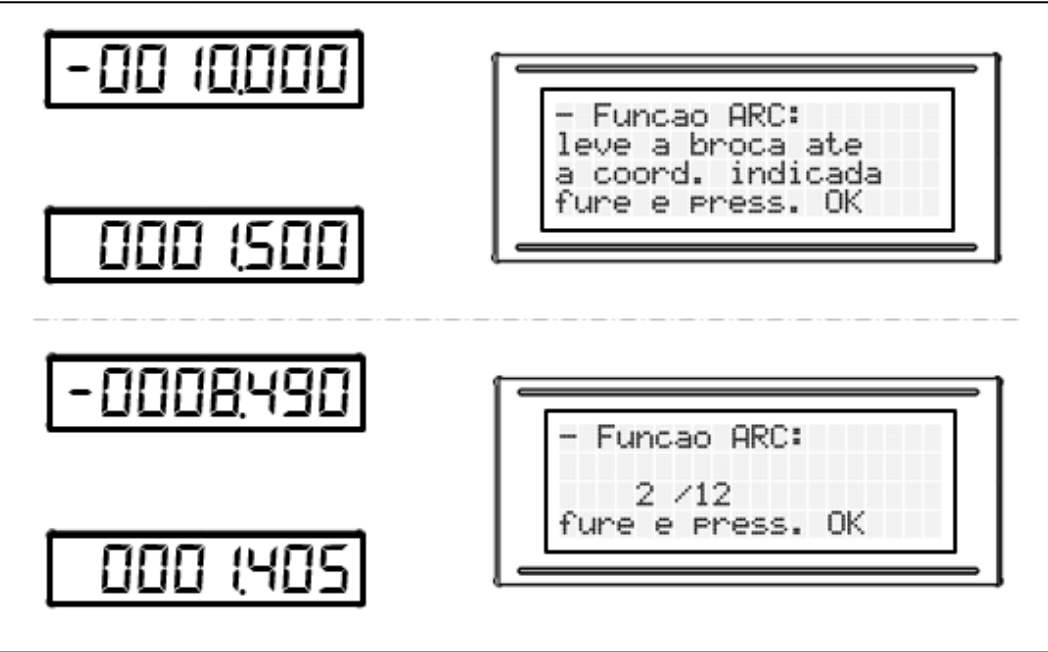

**Figura 22 – Função ARC. Etapa 3. Início da usinagem.**

**Fonte: Autoria própria (2018).**

Conforme pode ser notado através da figura 22, a função gerou um total de 12 pontos de furo. Após a finalização destes pontos, o sistema automaticamente retorna ao menu principal.

É necessário salientar que esta função apenas auxilia o usuário para que, de forma manual, chegue o mais próximo possível de um formato de arco. Com apenas 12 pontos, o arco certamente ainda possuirá imperfeições quanto ao seu formato. Cabe então ao usuário, utilizando sua experiência finalizar o acabamento da superfície. Se o sistema calculasse todos os pontos necessários para que não haja nenhuma imperfeição quanto ao acabamento, com certeza a quantidade de pontos seria enorme e tornaria o processo humanamente inviável.

## 4.3.4.4 Auxiliar no fresamento de cavidades retangulares (*Pocket Milling*)

Um tipo de fresamento comumente utilizado pelos operadores de ferramentas de corte é o fresamento de cavidades retangulares em abertura, operação também conhecida como *pocket milling* (BobCAD-CAM, 2013).

Neste tipo de operação, a partir de uma superfície plana de uma peça, o operador deve informar as dimensões desejadas e o ponto central inicial para elaborar uma cavidade. A partir daí o sistema da mesa de coordenadas irá calcular uma série de pontos virtuais que irão servir para indicar o caminho para o operador seguir com a fresa ao longo da superfície da peça a ser usinada.

Embora o nome refira a uma cavidade retangular ou quadrada, o resultado desta função, conforme pode ser visto na figura 23, nunca será um retângulo com paredes perfeitamente planas, pois esta função foi planejada para ser utilizada juntamente com fresas de corte radial, ou seja, fresas que realizam o corte em torno de sua periferia.

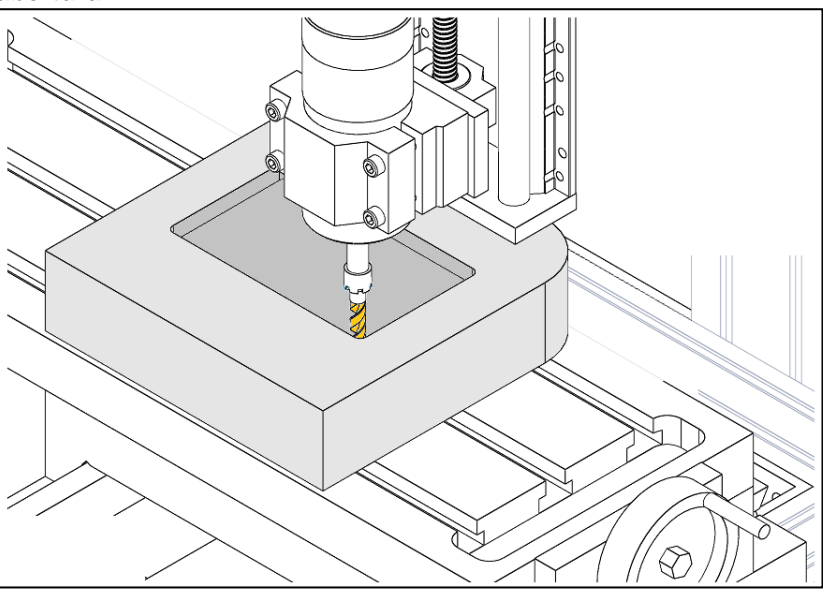

**Figura 23 - Cavidade retangular criada a partir do fresamento em abertura.**

**Fonte: Autoria própria (2017).**

Porém, em várias ocasiões quando não há a possibilidade de criar uma cavidade através do fresamento em abertura, tanto pela fragilidade ou falta de estabilidade da ferramenta, ou também pela dureza do material a ser usinado, o operador poderá optar também por utilizar brocas convencionais para furadeiras.

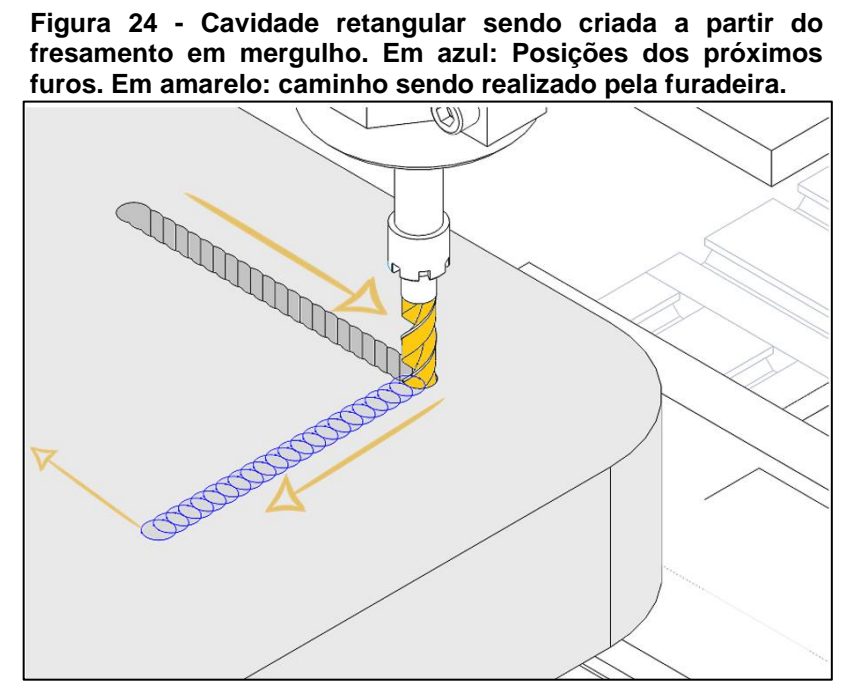

**Fonte: Autoria própria (2017).**

Esta função permite o uso tanto de fresas, para o fresamento em abertura, quanto de brocas, para o corte em mergulho. Todos os pontos virtuais criados pelo sistema possuem um pequeno espaçamento entre eles que permite ao operador furar, elevar a broca e furar novamente sem provocar muitas imperfeições no acabamento do corte. Na figura 24, pode-se ver um exemplo desta operação, onde em azul, têm-se as posições dos próximos furos e, em amarelo, o caminho que a furadeira está percorrendo.

Embora seja uma alternativa para a criação de cavidades, o uso de furadeira é indicado para uso somente quando não é possível realizar o fresamento em abertura, pois o fresamento em mergulho, feito através de vários furos, possui uma taxa de remoção de material significativamente menor (SANDVIK Coromant, 2017).

Para executar esta função, assim como todas as funções descritas anteriormente, o usuário deve estar previamente no menu principal do painel e, em seguida, deve pressionar a tecla "5". A partir deste parágrafo e até o fim deste tópico, será visto um exemplo de como utilizar esta função utilizando dados fictícios.

Ao entrar na função, todas as instruções de como proceder com a usinagem são exibidas no display LCD. Na figura 25 logo abaixo, é possível visualizar a mensagem inicial referente a primeira etapa desta função. Esta primeira etapa corresponde ao posicionamento da cavidade a ser cortada. O usuário deve deslocar a mesa de coordenadas até posicionar a ferramenta no centro da cavidade.

**Figura 25 – Função Pocket Milling. Primeira etapa.**

-Pocket Milling: Posicione a ferramen centro da cavi ta no l OK. dade i e Press.

**Fonte: Autoria própria (2018).**

Após posicionar a ferramenta no centro da cavidade, a fim de exemplificar, suponha-se que o usuário, utilizando uma broca com 3 mm de diâmetro, deseje abrir uma cavidade retangular com um comprimento de 12 mm no eixo Y e de 10 mm no eixo X. Para isso, na segunda etapa do sistema, a etapa de inserção dos dados de usinagem, o usuário deve inserir os dados de acordo como ilustrado na figura 26 logo a seguir.

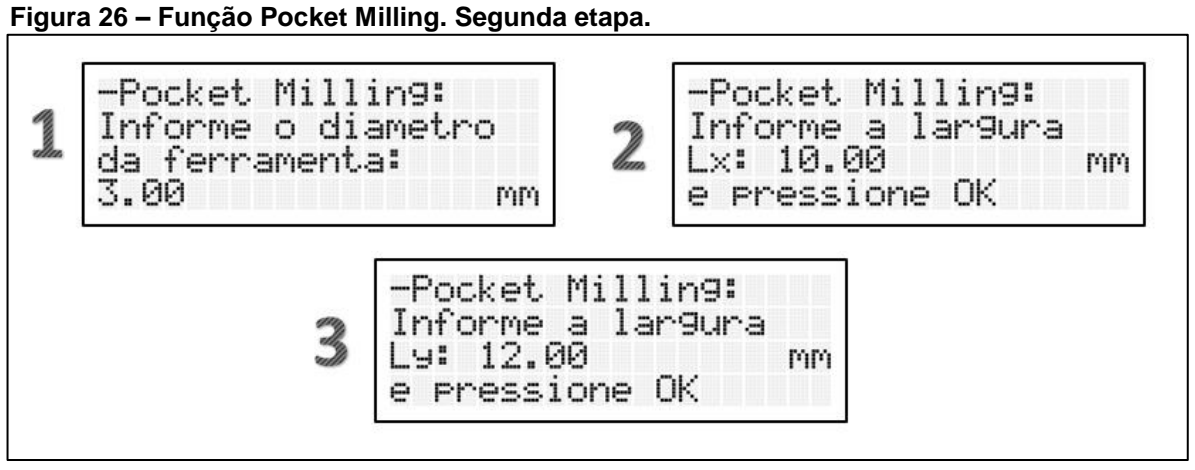

**Fonte: Autoria própria (2018).**

Após concluir o preenchimento dos dados de usinagem na segunda etapa, segue-se então para a terceira e última etapa. Nesta etapa, o operador inicia a usinagem da cavidade. Para os dados descritos acima e considerando o ponto (0,0) como o centro da cavidade, é esperado, para o primeiro ponto, que o usuário tenha que deslocar a mesa de coordenadas em 4,5 mm no eixo Y, conforme ilustrado na figura 27 logo abaixo.

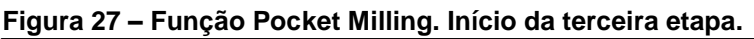

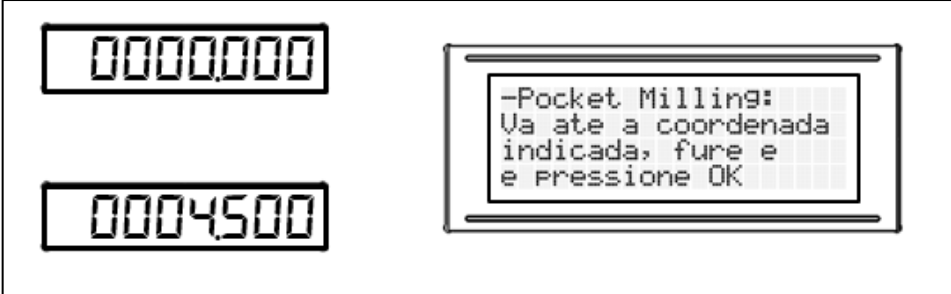

**Fonte: Autoria própria (2018).**

Após dar início a usinagem, basta o usuário ir furando e pressionando o botão "OK" entre os pontos. Caso esteja utilizando uma fresa, basta ir deslocando a fresa e pressionando o botão "OK" ao longo dos pontos. Ao terminar o último ponto, o sistema volta automaticamente ao menu principal.

## **4.4 Testes e aferições do painel**

Nesta última etapa de desenvolvimento do painel, a fim de garantir e validar o seu bom funcionamento, o painel foi levado à bancada e, através dele e juntamente com o auxílio de certas ferramentas, foram feitas algumas medições e simulações de usinagem utilizando suas principais funções.

Primeiramente, para validar a precisão das unidades exibidas no painel, foi utilizado um *Router* CNC de uma fresadora CNC juntamente com a régua digital Sino KA-300. Conforme pode ser visto na fotografia 10, A régua foi colocada em cima da mesa da fresadora e foi sendo deslocada juntamente com a ponta da fresa por diferentes comprimentos. As distâncias destes comprimentos foram lidas através do software da fresadora e também através da interface do painel, e, a partir daí, comparou-se os resultados.

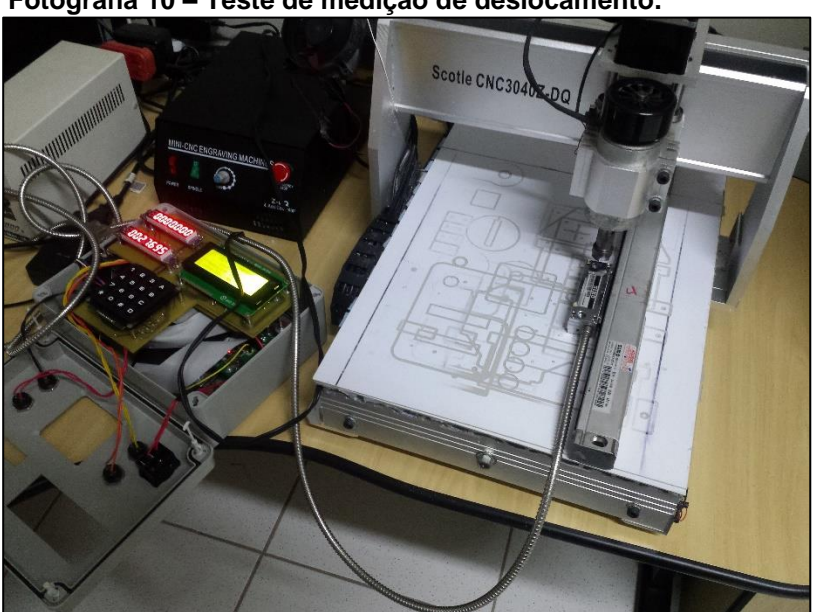

**Fotografia 10 – Teste de medição de deslocamento.**

**Fonte: Autoria própria (2018).**

Já para validar a precisão das funções avançadas do painel, foram feitas quatro simulações de usinagem, uma para cada função avançada. Nestas simulações utilizou-se os softwares Geogebra Classic na versão 6.0, disponível online, e o Solidworks *2016*.

Utilizando dados fictícios em todas as quatro funções avançadas, foi solicitado ao painel para que retornasse todos os pontos a serem usinados a partir

do ponto inicial (0,0). As posições destes pontos foram anotadas e, utilizando um dos softwares supracitados, simuladas em um plano cartesiano.

Os resultados e suas respectivas análises podem ser encontradas no capítulo seguinte.

# **5 RESULTADOS E DISCUSSÕES**

Neste capítulo são encontrados todos os resultados obtidos pelos testes e simulações descritas no tópico 4.5.

#### **5.1 Medições de comprimento realizadas**

A seguir, na tabela 7, encontram-se medições de diferentes comprimentos feitas com o *Router* CNC e com as réguas digitais Sino KA-300. Tanto as réguas quanto o encoder do CNC possuem resolução de 0,005 mm.

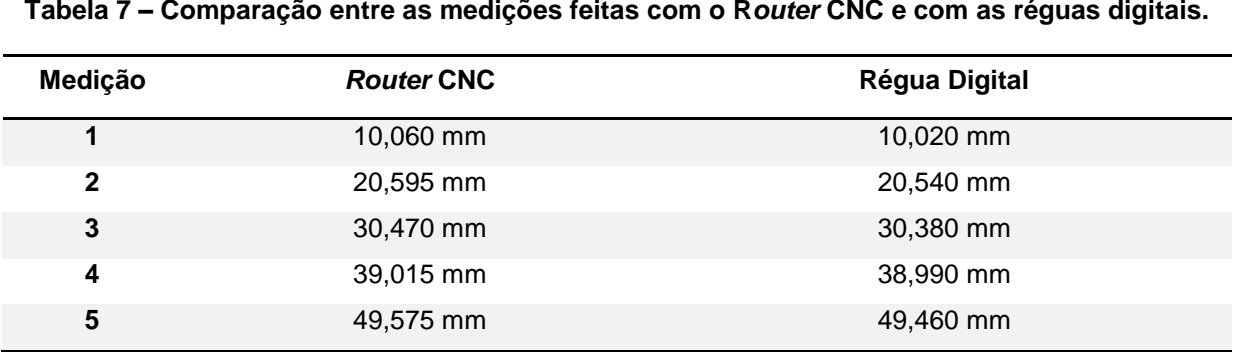

**Tabela 7 – Comparação entre as medições feitas com o R***outer* **CNC e com as réguas digitais.**

**Fonte: Autoria Própria (2018).**

Analisando os resultados da tabela 7, nota-se que os valores medidos com a régua ficaram bem próximos aos dos valores medidos com o *Router* CNC. O menor erro foi de aproximadamente 0,065%, na quarta medição. Já o maior, foi de aproximadamente 0,295 %, na terceira medição.

Essa variação dos valores medidos pela régua digital em relação ao *Router* CNC se dá principalmente pelo fato de a régua não ter sido utilizada adequadamente, pois a mesma foi apenas colocada em cima da mesa do CNC e, provavelmente, não ficou devidamente alinhada e fixada com o mandril da fresadora.

## **5.2 Simulações das funções**

A seguir tem-se para cada função avançada, os dados inseridos no painel, e os pontos retornados para usinagem. Sempre levando em conta a referência inicial de cada função, o ponto (0,0).

5.2.1 Simulação: Furos ao longo de uma reta oblíqua

Dados escolhidos:

- Unidade em uso: milímetro;
- Plano de referência: X;
- Inclinação da reta: 45º;
- Comprimento da reta: 10 mm;
- Furos nas extremidades: Sim.

Os pontos obtidos do painel para esta função podem ser vistos na tabela 8. Logo em seguida, no gráfico 1, tem-se os pontos plotados no plano cartesiano utilizando o *Geogebra Classic*.

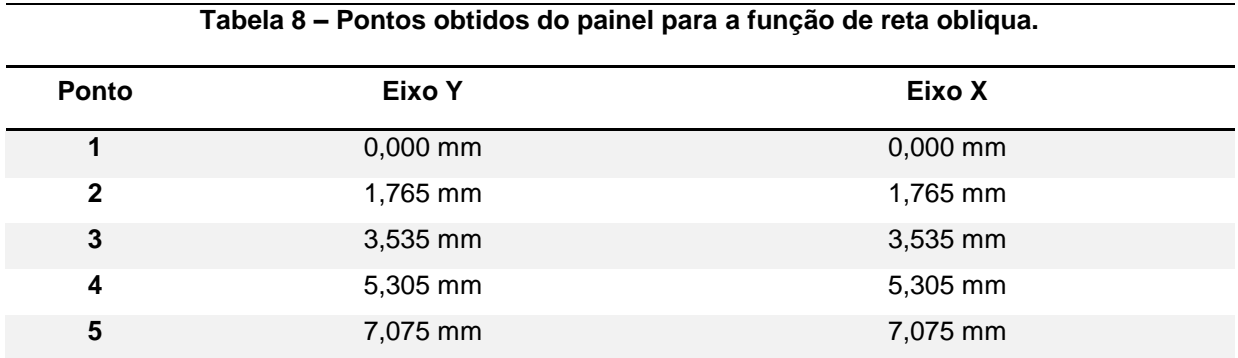

**Fonte: Autoria Própria (2018).**

Ao analisar os pontos plotados no gráfico 1, nota-se a função gerou pontos relativamente precisos. O ângulo obtivo foi exatamente o mesmo desejado na função. Vale ressaltar que o software utilizado arredonda valores para 3 casas decimais após a vírgula e não exibe zeros à direita. Portanto pode-se assumir uma ótima precisão angular. Quanto ao espaçamento dos pontos e ao comprimento total da reta, em ambos os casos houve uma pequena variação, algo em torno de 0,005% em relação ao comprimento total e 0,02% em relação ao espaçamento entre os pontos. Tendo em vista que se trata de uma ferramenta para auxiliar o operador a

usinar de forma manual, estes valores são toleráveis, pois ambos os erros foram na casa de poucos micrômetros.

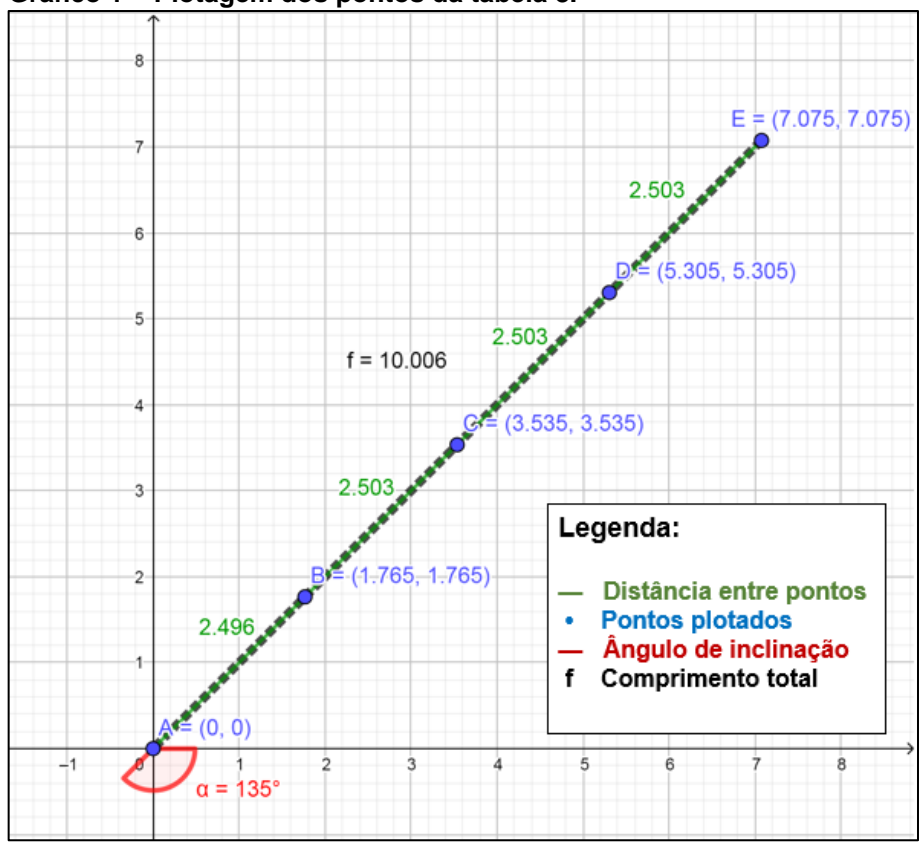

**Gráfico 1 – Plotagem dos pontos da tabela 8.**

**Fonte: Autoria Própria (2018).**

5.2.2 Simulação: Furos ao longo de uma trajetória circular (Função círculo)

Dados escolhidos:

- Unidade em uso: milímetro;
- Raio da circunferência: 10 mm;
- Ângulo inicial: 0°;
- Ângulo final: 360°;
- Quantidade de furos: 5.

Os pontos obtidos do painel para esta função podem ser vistos na tabela 9. No gráfico 2, encontra-se os pontos plotados no plano cartesiano utilizando o *Geogebra Classic*.

|              | Tabela 9 – Pontos obtidos do painel para a função de trajetoria circular. |             |  |  |  |  |
|--------------|---------------------------------------------------------------------------|-------------|--|--|--|--|
| <b>Ponto</b> | Eixo Y                                                                    | Eixo X      |  |  |  |  |
|              | $3,090$ mm                                                                | 9,510 mm    |  |  |  |  |
| $\mathbf{2}$ | $-8,090$ mm                                                               | 5,875 mm    |  |  |  |  |
| 3            | $-8,090$ mm                                                               | $-5,875$ mm |  |  |  |  |
| 4            | $3,090$ mm                                                                | $-9,510$ mm |  |  |  |  |
| 5            | $0,000$ mm                                                                | 10,000 mm   |  |  |  |  |

**Tabela 9 – Pontos obtidos do painel para a função de trajetória circular.**

**Fonte: Autoria Própria (2018).**

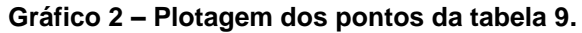

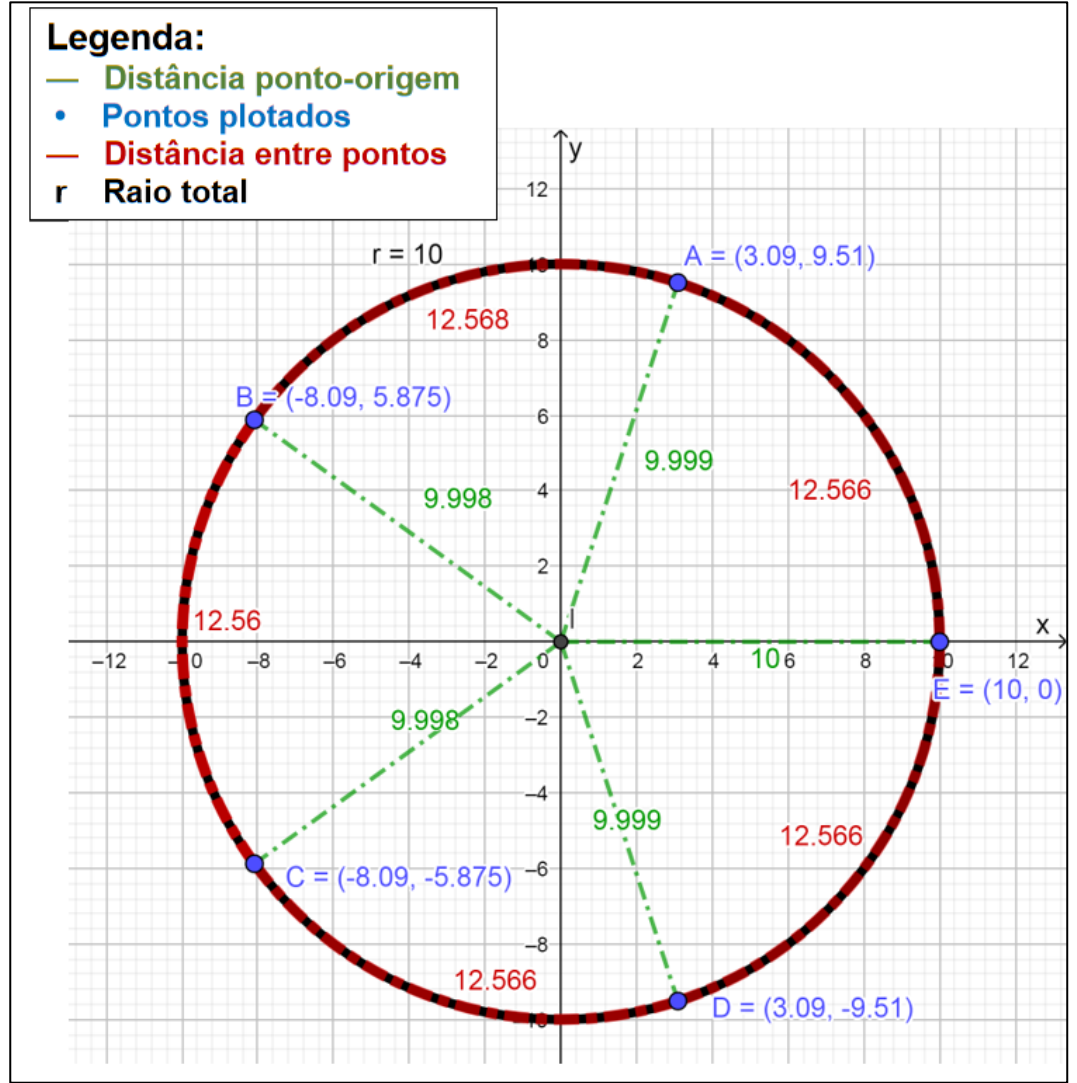

**Fonte: Autoria Própria (2018).**

Ao analisar os pontos plotados no gráfico 2, observou se que, de modo geral, foi obtida uma boa precisão. A distância ponto-origem, que deveria ser de 10 mm para todos os pontos variou em até 0,02%. Já a distância entre os pontos que deveria ser de 12,566 mm (perímetro da circunferência dividido pelo número de pontos), oscilou de 12,560 mm até 12,568 mm, representando algo entorno de até 0,048% de variação.

5.2.3 Simulação: fresamento circular (função Arc)

Dados escolhidos:

- Raio da circunferência: 10 mm;
- Lado da circunferência: Externo;
- Ângulo inicial: 0°;
- Ângulo final: 90°;
- Diâmetro da broca: 3 mm.

Os pontos obtidos do painel para esta função podem ser vistos na tabela 10. Nos gráficos 3 e 4, encontram-se os pontos plotados no plano cartesiano utilizando o *Geogebra Classic*.

| Ponto                   | <b>Eixo Y</b> | Eixo X       |  |  |  |  |
|-------------------------|---------------|--------------|--|--|--|--|
| 1                       | $-10,000$ mm  | 1,500 mm     |  |  |  |  |
| $\mathbf{2}$            | $-8,490$ mm   | 1,405 mm     |  |  |  |  |
| $\mathbf{3}$            | $-7,025$ mm   | 1,100 mm     |  |  |  |  |
| 4                       | $-5,590$ mm   | 0,620 mm     |  |  |  |  |
| 5                       | $-4,245$ mm   | $-0,045$ mm  |  |  |  |  |
| $\bf 6$                 | $-2,990$ mm   | $-0,870$ mm  |  |  |  |  |
| $\overline{\mathbf{r}}$ | $-1,865$ mm   | $-1,860$ mm  |  |  |  |  |
| 8                       | $-0,865$ mm   | $-3,000$ mm  |  |  |  |  |
| $\boldsymbol{9}$        | $-0,040$ mm   | $-4,255$ mm  |  |  |  |  |
| 10                      | 0,625 mm      | $-5,600$ mm  |  |  |  |  |
| 11                      | 1,100 mm      | $-7,025$ mm  |  |  |  |  |
| 12                      | 1,405 mm      | $-8,500$ mm  |  |  |  |  |
| 13                      | 1,500 mm      | $-10,000$ mm |  |  |  |  |

**Tabela 10 – Pontos obtidos do painel para a função de fresamento circular (ARC)**

**Fonte: Autoria Própria (2018).**

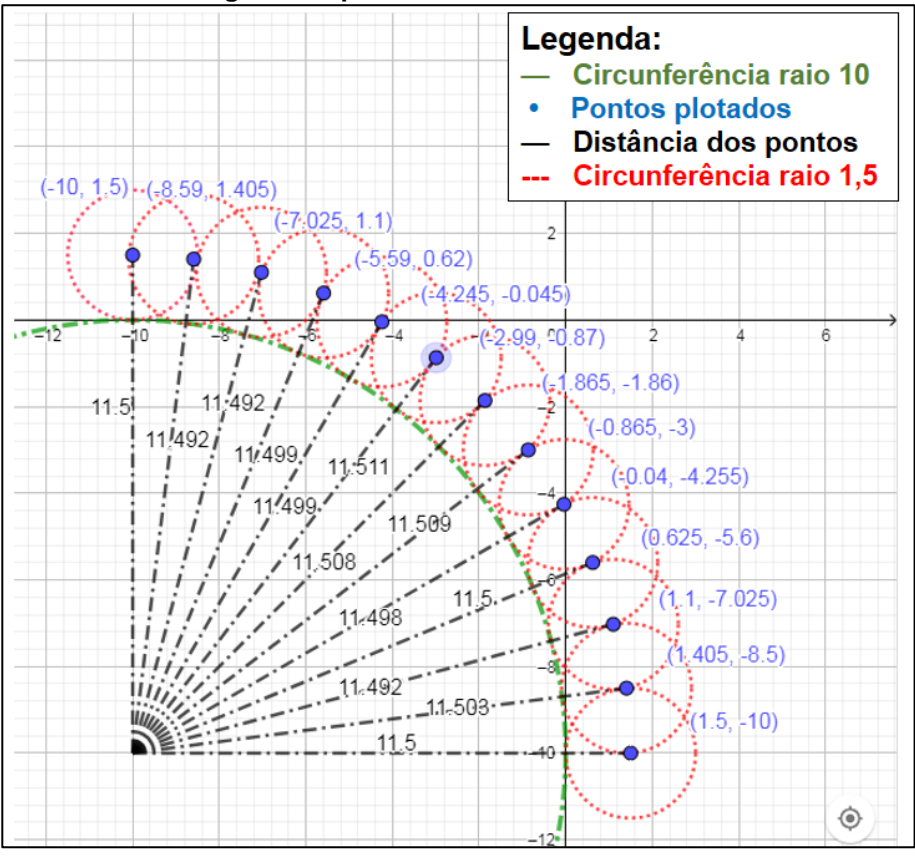

**Gráfico 3 – Plotagem dos pontos obtidos na tabela 10.**

**Fonte: Autoria Própria (2018).**

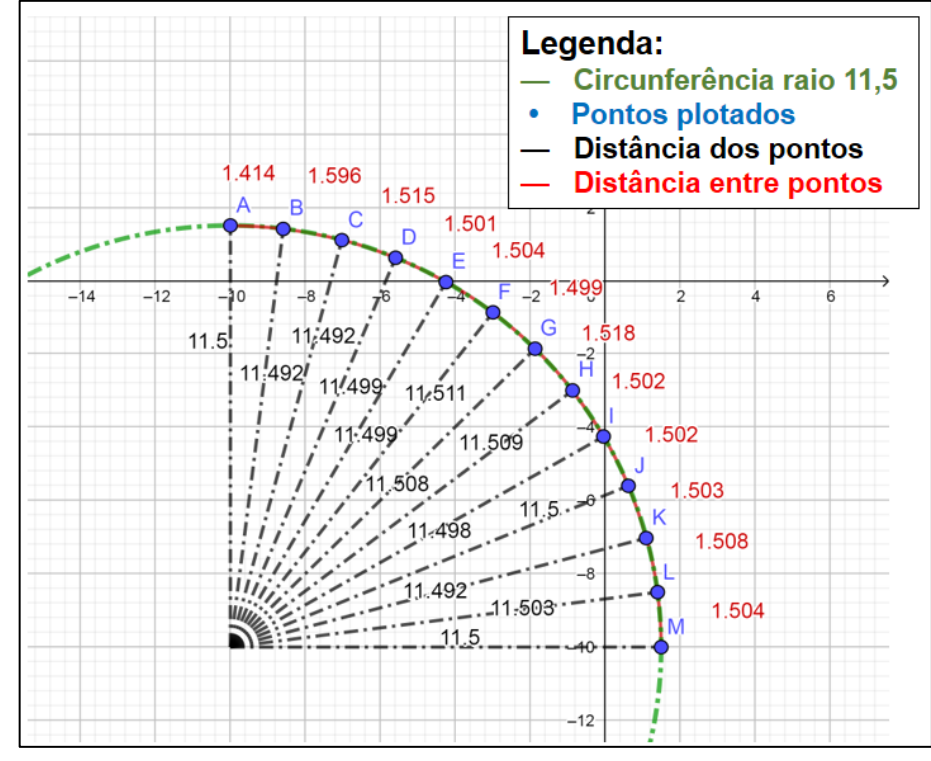

**Gráfico 4 – Continuação do gráfico 3. Mais Detalhes.**

**Fonte: Autoria Própria (2018).**

Ao analisar os pontos plotados nos gráficos 3 e 4, notou-se que a função gerou os pontos de usinagem com uma boa precisão. Toda a sequência de pontos seguiu a trajetória circular mantendo um bom espaçamento entre os pontos. A distância entre o centro e cada ponto, a qual deveria ser 11,500 mm, teve uma variação de até 11 µm, que representa aproximadamente 0,1% de erro. Já a distância entre os pontos, que deveria ser de aproximadamente 1,505 mm, apresentou uma grande variação entre os dois primeiros pontos, porém não representa um grave problema, tendo em vista que estes pontos ainda continuam exatamente no perímetro da circunferência.

5.2.4 Simulação: Fresamento de cavidades retangulares (*Pocket Milling*)

Dados escolhidos:

- Unidade em uso: milímetro;
- Comprimento Lx: 10 mm;
- Comprimento Ly: 12 mm;
- Diâmetro da broca: 3 mm.

Os pontos obtidos do painel para esta função podem ser vistos na tabela 11. No gráfico 5, tem-se os mesmos pontos plotados no plano cartesiano utilizando o *Geogebra Classic.* Já na figura 28, é possível ver uma simulação dos pontos usinados tanto por uma broca, quanto por uma fresa.

**Tabela 11 – Pontos obtidos do painel para a função** *Pocket milling.*

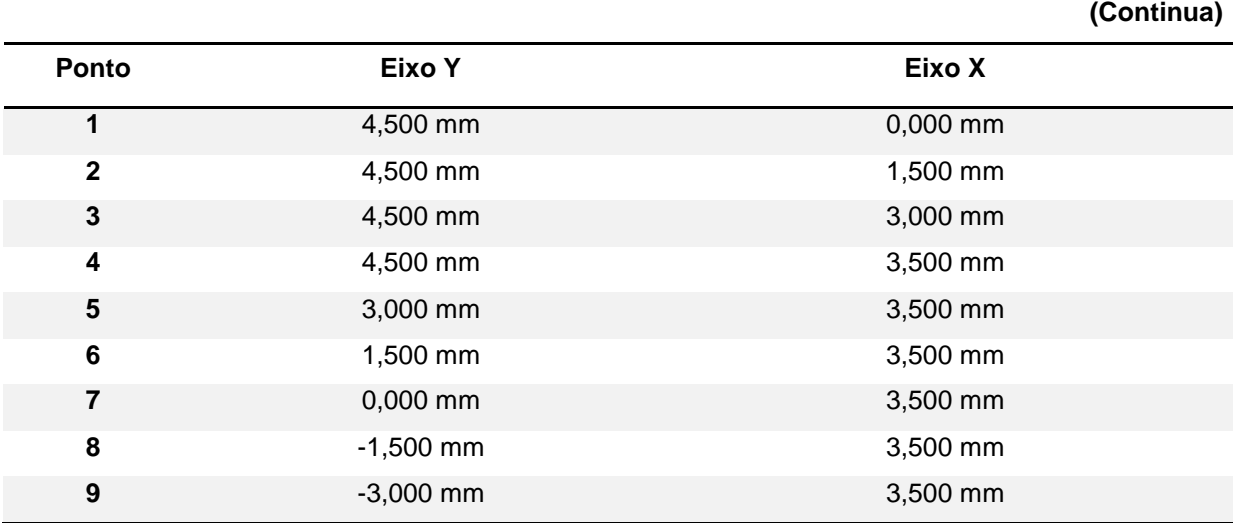

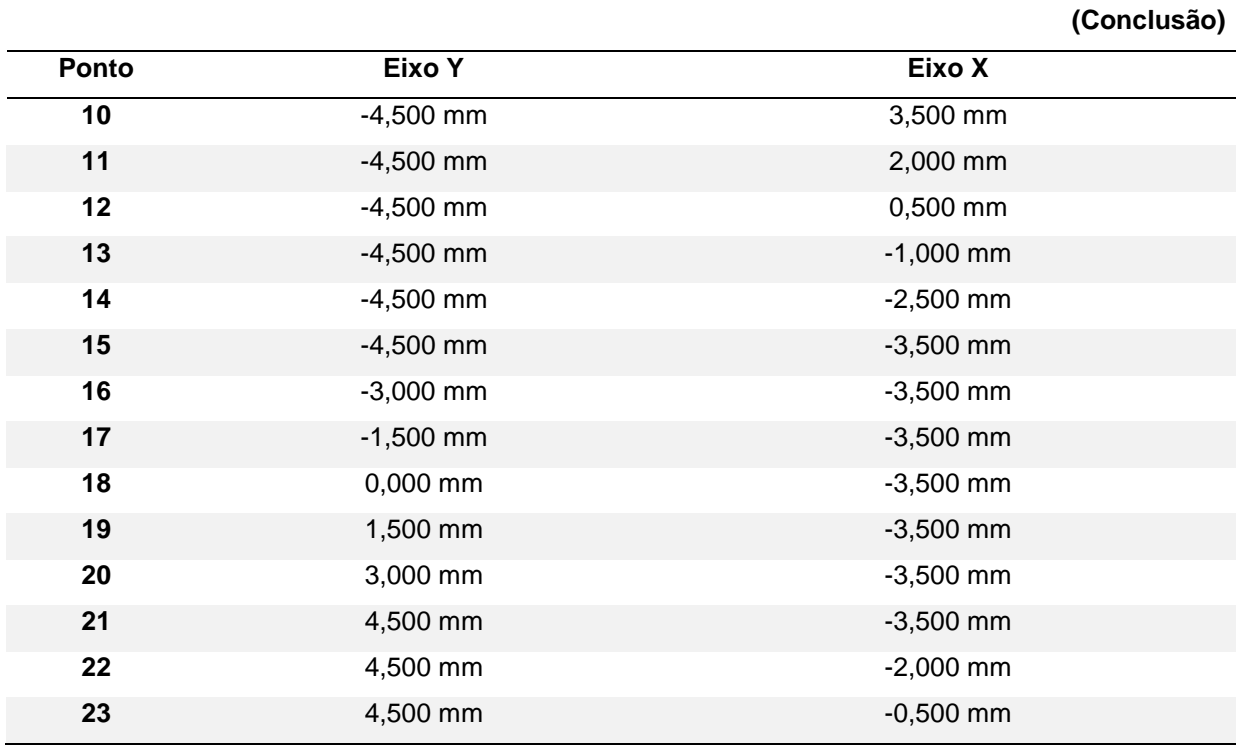

# **Tabela 11– Pontos obtidos do painel para a função** *Pocket milling.*

**Fonte: Autoria Própria (2018).**

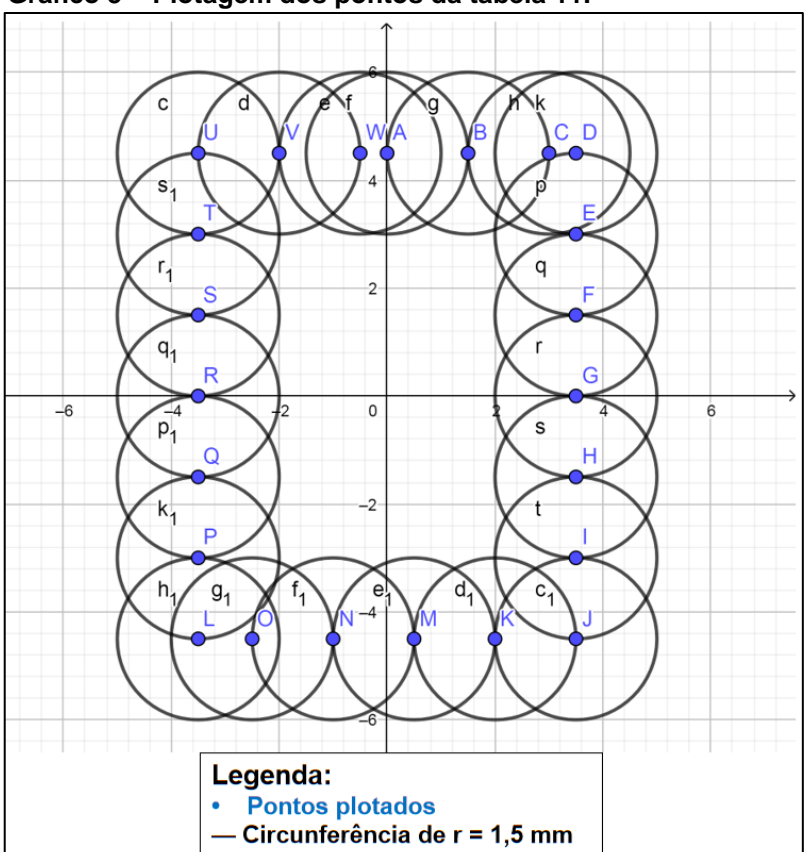

**Gráfico 5 – Plotagem dos pontos da tabela 11.**

**Fonte: Autoria Própria (2018).**

Ao analisar os dados do gráfico 5 e a cavidade obtida com a simulação ilustrada na figura 28, pode se notar que a função gerou corretamente e com uma boa precisão todos os pontos necessários para realizar a cavidade retangular proposta. Após serem simulados no Solidworks, as dimensões da cavidade retangular foram as mesmas solicitadas para a função do painel.

**Figura 28 – Simulação de usinagem dos pontos do gráfico 5. A esquerda, usinagem feita em mergulho por uma broca convencional. A direita, usinagem feita através de uma fresa.**

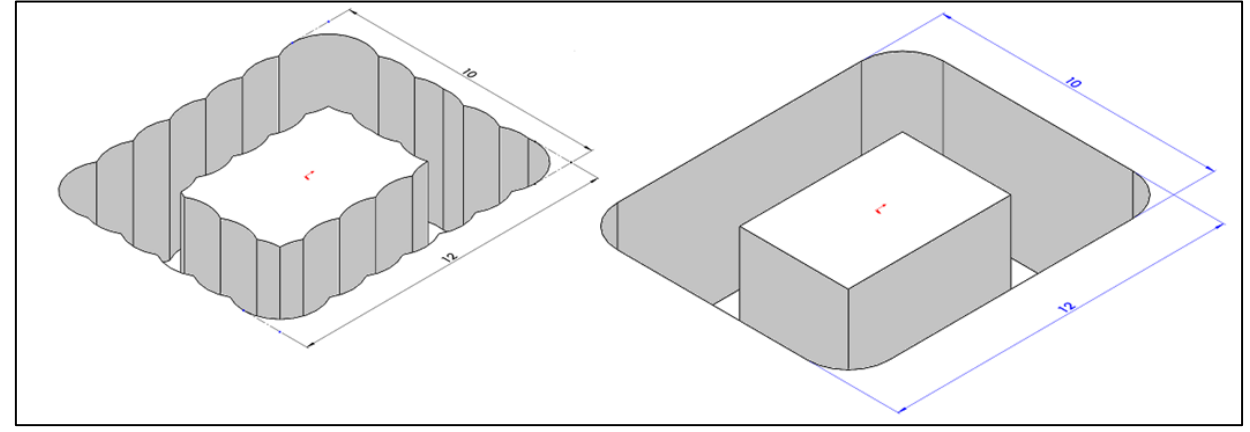

**Fonte: Autoria Própria (2018).**

## **6 CONSIDERAÇÕES FINAIS**

Ao analisar o trabalho concluído, acredita-se que todos os objetivos propostos foram cumpridos de forma satisfatória. Conforme validado no capítulo 5, todas as funções de auxílio a usinagem embarcadas no painel funcionaram corretamente com uma margem mínima de erros. Quanto a sua construção, o painel atendeu as expectativas para a função proposta.

Além do mais, mesmo não sendo projetado para ser portátil, o mesmo pôde ser feito utilizando medidas relativamente compactas e ainda assim, suficientes para abrigar com tranquilidade todos os componentes necessários para seu funcionamento juntamente com as duas placas de circuito impresso criadas especificamente para serem utilizadas neste projeto.

Como uma perspectiva para o futuro, espera-se que o painel se torne uma opção de ferramenta para os alunos o utilizarem em atividades de usinagem ou até mesmo, como base para futuros projetos.

Como uma sugestão de aprimoramento, futuros alunos terão a possibilidade de acrescentar novas funções para auxiliar na usinagem e também, a possibilidade de aprimorar a automação do sistema, como por exemplo, desenvolver uma estrutura completa com a mesa de coordenadas para ser movimentada diretamente por motores controlados pelo painel. Além do mais, caso seja necessário construir mais um painel, o mesmo pode ter seu custo reduzido ao trocar o microcontrolador por um modelo de custo inferior e também ao ligar os displays de sete segmentos diretamente no microcontrolador sem a necessidade dos circuitos integrados MAX7219.

# **REFERÊNCIAS**

ALFSEN CHRISTIAN, A; BLUITT THOMAS, P. "*XY Table*." US Patent 3495519A. 1 de fevereiro de 1967.

BobCAD-CAM. "*CNC Software…What is Pocket Milling?*". 2013. Disponível em: <http://bobcad.com/cnc-software-what-is-pocket-milling> Acesso em 18 de setembro de 2017.

DIGITAL CALIPER. "**Sino SDS6-3V**". 2017. Disponível em: <http://www.digitalcaliper.co.uk/images/3V480.png> Acesso em 17 de outubro de 2017.

DUARTE JR., N. S. F. "**Sistema de Gestão de Medição Importante, mas nem sempre reconhecido.** " Revista Metrologia & Instrumentação ano 7, nº 56 (Outubro 2008).

EPILOG LASER. *Linear Encoder*. 2017. Disponível em [https://www.epiloglaser.com/assets/img/products/legend-linear-encoder.jpg>](https://www.epiloglaser.com/assets/img/products/legend-linear-encoder.jpg) Acesso em 17 de outubro de 2017.

HAN MACHINERY. "*Sino KA-300 Digital Ruler*". 2017. Disponível em < [http://www.hanmachinery.com/html\\_products/KA-300-406.html>](http://www.hanmachinery.com/html_products/KA-300-406.html) Acesso em 25 de outubro de 2017.

HEISS, A "**Encoders: Saiba como funcionam os sensores mais usados na automação industrial.**" Revista Mecatrônica Atual, no. 56 (2012): p 14-17.

KALPAKJIAN, S; SCHMID, S. *Manufacturing Engineering & Technology*. 6. ed. Singapore: Pearson Prentice Hall, 2009.

LSI COMPUTER SYSTEMS. *Counters*. 2017. Disponível em < [http://www.lsicsi.com/datasheets/LS7366R.pdf>](http://www.lsicsi.com/datasheets/LS7366R.pdf) Acesso em 26 de outubro de 2017.

MACHADO, A. R. et al. **Teoria da usinagem dos materiais**. 1. ed. Rio de Janeiro: Edgard Blücher, 2009.

MANROD QUALITY MACHINES. **Mesas de Coordenadas**. 2017. Disponível em <http://www.manrod.com.br/produto/mesas-coordenadas-mr-22> Acesso em 6 de setembro de 2017.

MAXIM INTEGRATED. **Max 7219.** *Serially Integrated, 8-Digit, LED Display Drivers*. 2017. Disponível em [<https://www.maximintegrated.com/en/products/power/display-power](https://www.maximintegrated.com/en/products/power/display-power-control/MAX7219.html)[control/MAX7219.html>](https://www.maximintegrated.com/en/products/power/display-power-control/MAX7219.html) Acesso em 17 de outubro de 2017.

MICROCHIP. **PIC32MX795F512L**. 2017. Disponível em <http://www.microchip.com/wwwproducts/en/en545660> Acesso em 17 de outubro de 2017.

MOREIRA, André Pimentel. **Apostila** "**Comandos Numéricos computadorizados**". Centro de Usinagem 21i-MB IFFCE, 2009.

PEREIRA, Fábio. **Microcontroladores PIC: Programação em C**. Ed 01. São Paulo: Érica, 2003.

SANDVIK Coromant. Milling - *Holes and Cavities*. 2017. Disponível em <https://www.sandvik.coromant.com/en-

gb/knowledge/milling/application\_overview/holes\_and\_cavities/creating\_openings/pa ges/default.aspx> Acesso em 6 de setembro de 2017.

SNADPIC MICROCONTROLLER BOARD. *Snadpic Board 32 bit*. 2018. Disponível em: <http://www.microcontroller-board.com/snadpic-board-32-bit/11-snadpicpic32mx795f512l-development-board.html> Acesso em 20 de abril de 2018.

SOUZA, D. J. **Desbravando o PIC: ampliado e atualizado para PIC 16F628A**. 6 ed. São Paulo: Érica, 2003.

SOUZA, M. A; GORGULHO JUNIOR, J. H. C. "**Apostila Operação de Fresamento**. " 2013.

SOUZA, V. A. **A história e a diferença entre um microcontrolador e um microprocessador. 2016**. Disponível em: <www.cernetec.com.br/Artigo3 Historia.pdf> Acesso em 6 de setembro de 2017.

SURF-VHDL. *How to design a spi controller in vhdl*. 2017. Disponível em [<http://surf-vhdl.com/how-to-design-spi-controller-in-vhdl>](http://surf-vhdl.com/how-to-design-spi-controller-in-vhdl) Acesso em 17 de outubro de 2017.

TEXAS INSTRUMENTS. *Datasheet: TXS0102 2-Bit Bidirectional Voltage-Level Translator for Open-Drain and Push-Pull Applications.* 2016*.*

APÊNDICE A – Diagrama esquemático geral das ligações elétricas do sistema

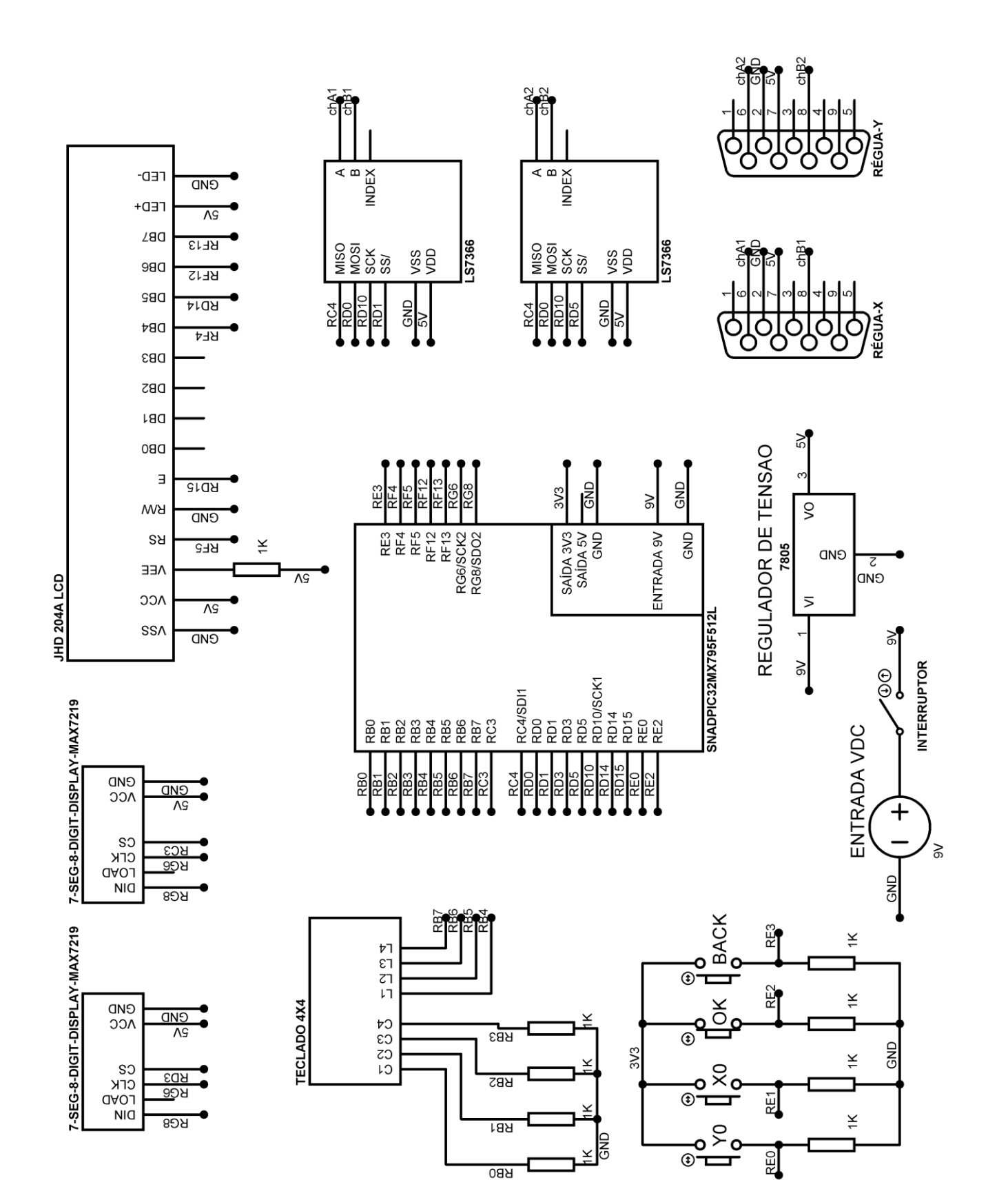

APÊNDICE B – Diagrama esquemático e layout da placa de circuito impresso desenvolvida em formato de "T"

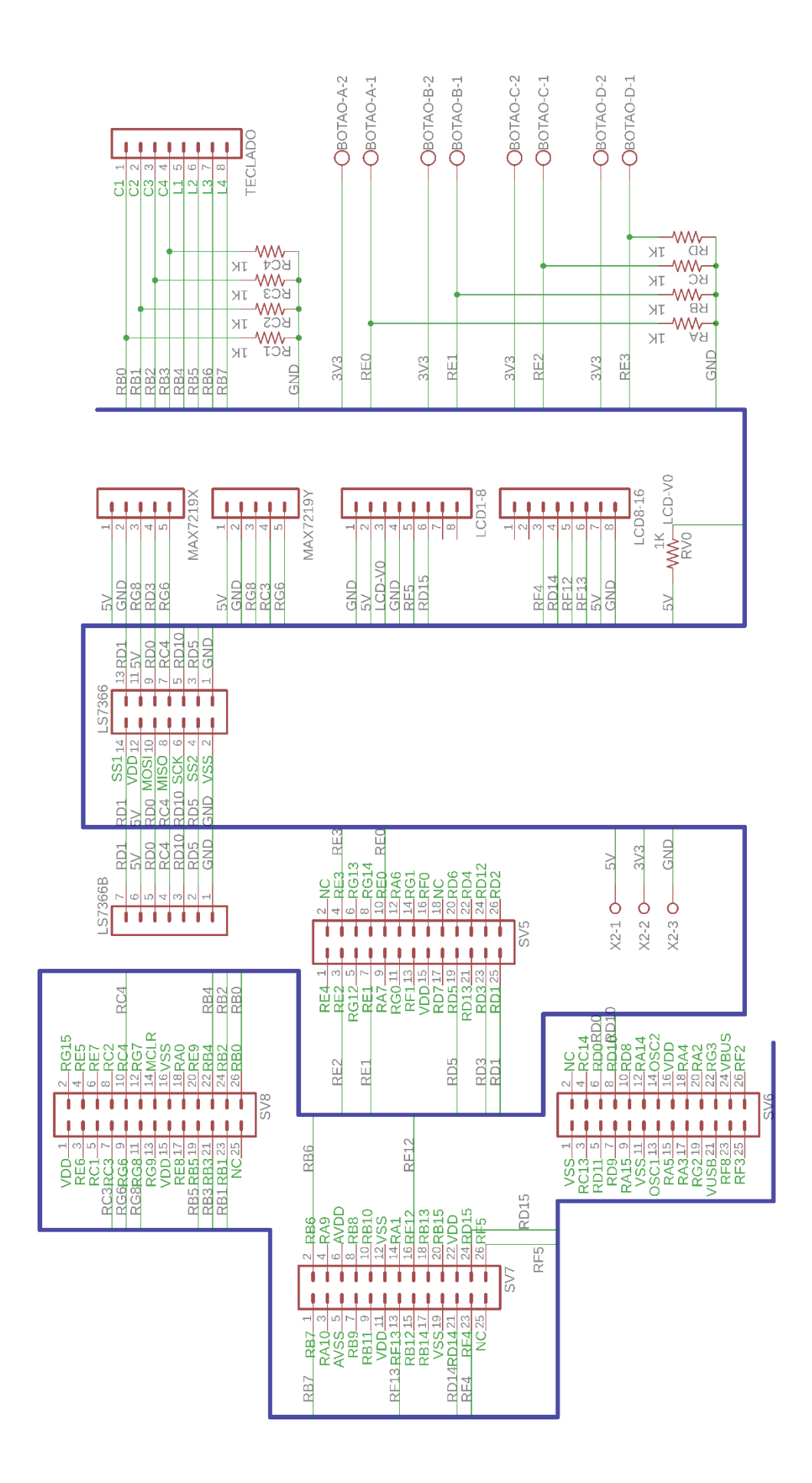
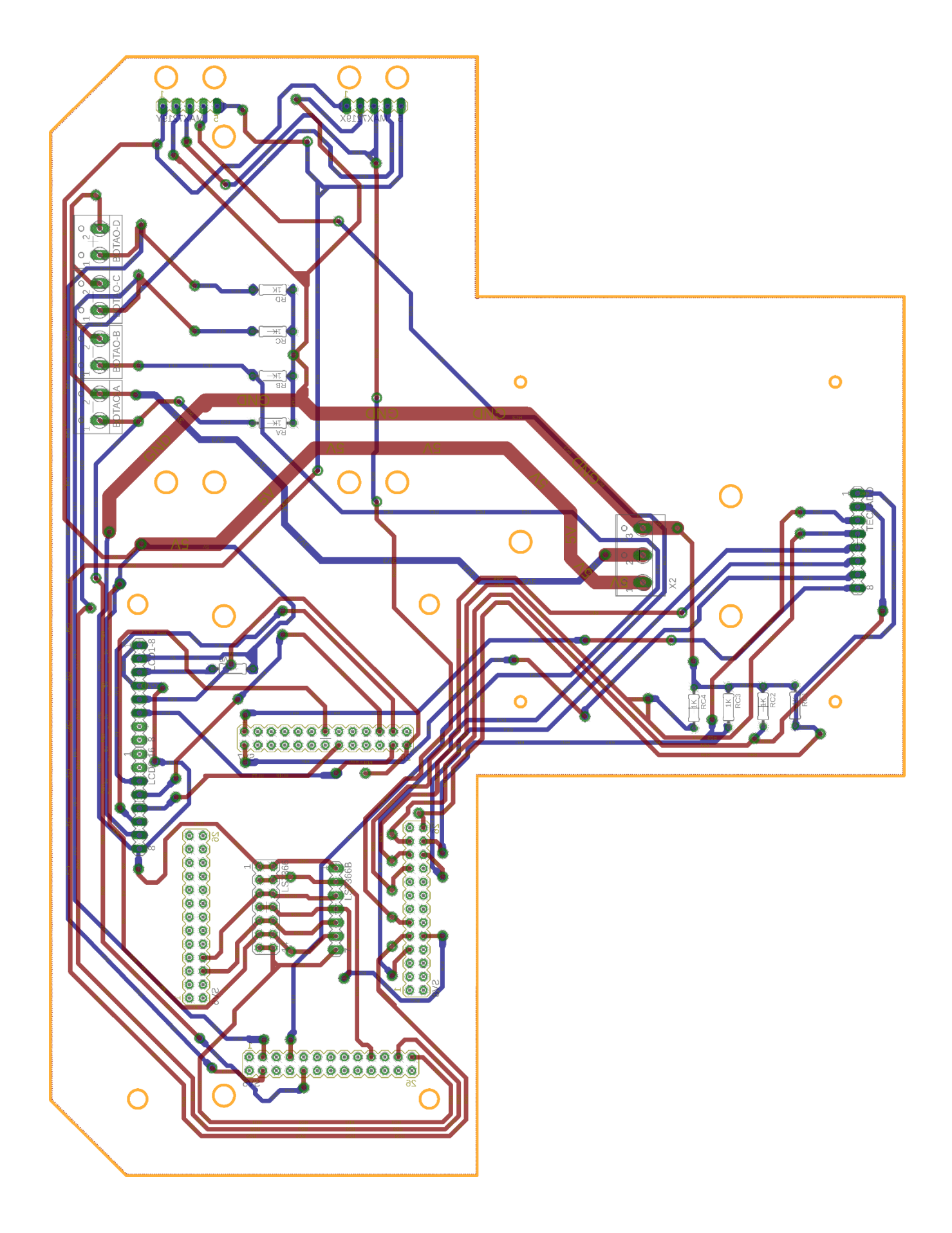

APÊNDICE C - Diagrama esquemático e layout da placa de circuito impresso desenvolvida para a ligação das réguas digitais

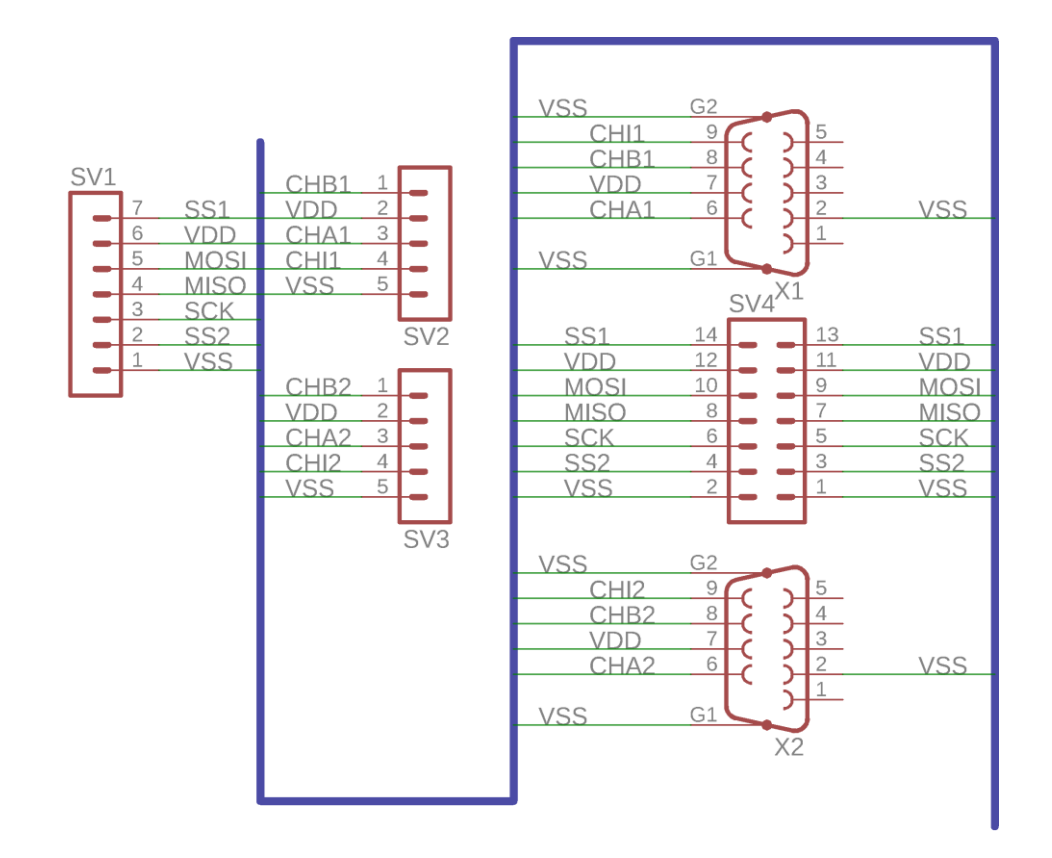

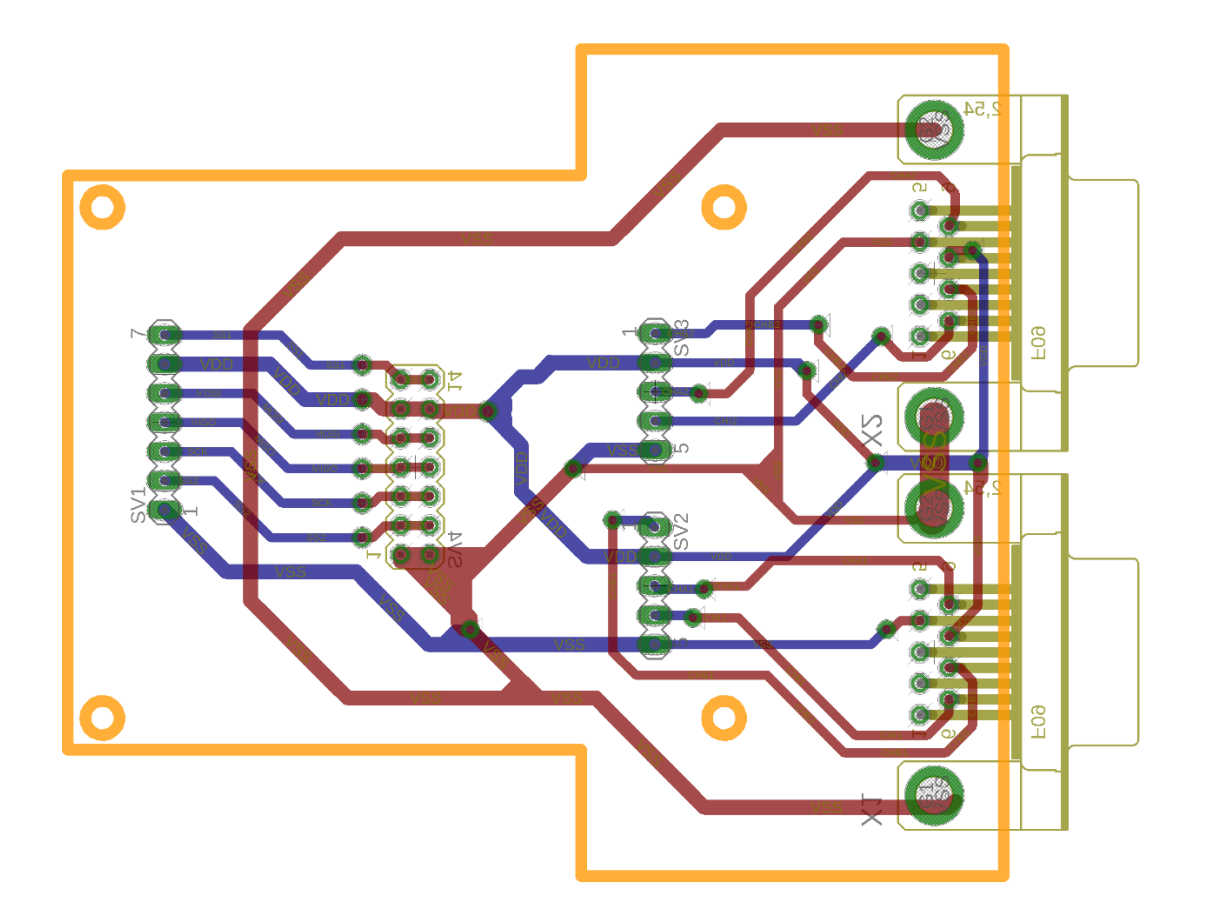